SoftWindows™ 95 for UNIX User's Guide (Version 5 of SoftWindows 95)

Document Number 007-3113-007

#### **CONTRIBUTORS**

Edited by Karin Borda and Douglas B. O'Morain Production by Carlos Miqueo

© 1998, Silicon Graphics, Inc.— All Rights Reserved The contents of this document may not be copied or duplicated in any form, in whole or in part, without the prior written permission of Silicon Graphics, Inc.

#### RESTRICTED RIGHTS LEGEND

Use, duplication, or disclosure of the technical data contained in this document by the Government is subject to restrictions as set forth in subdivision (c) (1) (ii) of the Rights in Technical Data and Computer Software clause at DFARS 52.227-7013 and/or in similar or successor clauses in the FAR, or in the DOD or NASA FAR Supplement. Unpublished rights reserved under the Copyright Laws of the United States. Contractor/manufacturer is Silicon Graphics, Inc., 2011 N. Shoreline Blvd., Mountain View, CA 94043-1389.

TurboStart and SoftNode are registered trademarks of Insignia Solutions. SoftWindows is a trademark used under license.

Silicon Graphics, the Silicon Graphics logo and IRIX are registered trademarks, and Indy, O2, and IRIS InSight are trademarks of Silicon Graphics, Inc. R5000 and R10000 are registered trademarks of MIPS Technologies, Inc.

Apple and Macintosh are registered trademarks of Apple Computer, Inc. DEC is a trademark of Digital Equipment Corporation. WinPost is a trademark of Eastern Mountain Software. FLEXlm is a trademark of Globetrotter Software Inc. IBM is a registered trademark and IBM PC and IBM PC/AT are trademarks of International Business Machines Corp. Intel and Pentium are registered trademarks of Intel Corporation. Lotus and SmartSuite are registered trademarks of Lotus Development Corporation. X Window System is a trademark of Massachusetts Institute of Technology. MS-DOS, Microsoft, and Microsoft Windows are registered trademarks and Internet Explorer and QBASIC are trademarks of Microsoft Corp. Novell and NetWare are registered trademarks of Novell Inc. Motif is a registered trademark of Open Software Foundation. SPARC is a registered trademark and SPARC system is a trademark of Sun Microsystems. UNIX is a registered trademark in the United States and other countries, licensed exclusively through X/Open Company, Ltd. All other product names are trademarks or registered trademarks of their respective owners.

SoftWindows™ 95 for UNIX User's Guide (Version 5 of SoftWindows 95) Document Number 007-3113-007

# Contents

**List of Figures** xiii

**List of Tables** xv

# **0. Preface** xvii

About this documentation xvii About this guide xvii Conventions xviii

# **1. Introduction** 1

What is SoftWindows? 1 SoftWindows: a cross-platform solution 1 Pentium processor emulation 2 The Windows 95 desktop 2 Windows 95 TurboStart 3 The SoftWindows MS-DOS window 4 The SoftWindows menus 4 On-line help 4

Product specification 5 Processor 5 Memory 5 Video 5 Keyboard 5 Mouse 5 Hard disks 5 Floppy disk drives 6 Sound and video 6 Serial port 6 Parallel ports 6 CDROM 6 Networking support 6 Technical specification 7 **2. Using SoftWindows** 9 Running Windows 9 Running SoftWindows for the first time 10 Restarting and quitting SoftWindows 11 To restart SoftWindows 11 To freeze SoftWindows 11 To exit from SoftWindows 12 To specify the TurboStart data file 12 TurboStart and Microsoft Internet Explorer 13 Using the keyboard 13 The PC/AT 101-key keyboard 13 Using floppy disks 14 To show the files on a floppy disk from Windows 95 14 To show the files on a floppy disk from MS-DOS 14 To eject a floppy disk 14

To format a floppy disk 14

Using CD-ROMs 15 To show the files on a CD-ROM from Windows 95 15 To show the files on a CD-ROM from an MS-DOS Prompt 15 To use a CD-ROM in MS-DOS mode 15 To run CD-ROM applications 16 To eject a CD-ROM 16 Using PC files stored in UNIX 16 VFSA drives 16 Filenames in Windows 95 16 Mapping invalid filename characters 17 To save a PC file to UNIX 18 To copy a UNIX file to SoftWindows 18 To list the UNIX directories setup as PC drives (MS-DOS only) 18 Connecting to a PC network and the internet 19 Changing the default network card 19 Using sound 20 To enable/disable sound 20 To reverse stereo channels 21 Turning Sound Blaster on or off 21 To control input and output sound devices for *.wav* files 22 To control MIDI sound devices 22 Using the CPU panel 22 To enable/disable FPU 22 To enable/disable MMX 23 To enable/disable RDTSC 23 Activating and deactivating drives and ports 24 To see which devices are in use by SoftWindows 24 To free a device so that another UNIX application can use it 24 To set read-only access on hard disk drives 24 Printing, input, and output 25 To flush output automatically 25 Flushing with pipes 26 To flush output manually 27

Redirecting to a file and piping to a process 27 To redirect output to a file 27 To pipe to a UNIX process 28 Serial input and output 28 To use serial input and output 29 Serial port emulation 29 DSR (Data Set Ready) 30 RI (Ring Indicator) 30 Input errors 30 Recommendations 30 **3. Using Windows 95** 31 Running Windows 95 31 To use the mouse 32 To exit from Windows 95 33 Tutorial 33 Run Setup 33 Specify where to install WinPost 34 Finish the installation 34 To run WinPost 34 To display the WinPost menu 35 To create a new note 35 To print from a Windows application 35 To print a note 35 Getting help on Windows 95 36 To display Windows Help 36 To find help from the contents 36 To find help from the index 36 To find help topics containing a word or phrase 36 To get help on an item on the screen 36

Copying and pasting text and graphics in Windows 95 37 To copy text from X Windows to Windows 95 37 To copy graphics from the UNIX workstation screen to Windows 95 37 To paste the graphic into a Windows 95 application 38 To copy graphics from X Windows to Windows 95 38 To copy text or graphics from Windows 95 to X Windows 38 Printing from Windows applications 39 To print PostScript to the UNIX printer 39 To print from Windows to a non-PostScript printer 39 Installing and running Windows applications 40 To install a Windows application 40 To run a Windows application 41 **4. Using MS-DOS** 43 Running MS-DOS 43 To display the SoftWindows MS-DOS window from Windows 95 43 To exit from Windows 95 to the SoftWindows MS-DOS window 43 MS-DOS basics 44 MS-DOS editor 44 For more information 44 Getting help on MS-DOS 44 To display information about an MS-DOS command 44 Using the SoftWindows MS-DOS window 45 To resize the SoftWindows MS-DOS window 45 Status bar 45 Using the mouse in MS-DOS 46 To use the mouse in MS-DOS 46 To restore the normal workstation mouse 46

Using the MS-DOS editor 47 To run the MS-DOS editor 47 To use the mouse 47 To edit the file 47 To cut, copy, and paste text 47 To delete text 48 To exit from the MS-DOS editor 48 Using MS-DOS commands 48 Getting help 48 CD 49 Syntax 49 Example 49 COPY 49 Syntax 49 Example 49 DEL 50 Syntax 50 Example 50 DELTREE 50 Syntax 50 DIR 50 Syntax 50 Example 50 DOS2UNIX 51 Syntax 51 Example 51 FORMAT 51 Syntax 51 Example 52 KEYB 52 Syntax 52 Example 52

```
MKDIR (MD) 52
       Syntax 52
       Example 52
   RMDIR (RD) 53
       Syntax 53
       Example 53
   TYPE 53
       Syntax 53
       Example 53
   UNIX2DOS 54
       Syntax 54
       Example 54
   XCOPY 54
       Syntax 54
       Example 54
Copying and pasting between MS-DOS and UNIX 55
   To paste text into the SoftWindows MS-DOS window 55
   To copy text from the SoftWindows MS-DOS window 55
Printing from MS-DOS applications 56
   To print from MS-DOS to a non-PostScript printer 56
   To print to a serial printer with default settings 56
   To print to a serial printer with selectable settings 57
Installing MS-DOS applications 57
   To install from 3.5-inch disks 58
   To install from 5.25-inch disks 58
   Installing from a VFSA drive 58
   Where to install 59
   Disk space requirements 59
```
**5. Using SoftWindows with the Internet** 61 Running Internet Explorer 61 To run Microsoft Internet Explorer from Windows 95 61 Getting Microsoft support 62 To reach Microsoft's support site 62 Using Internet utilities 62 Compressing and expanding files 62 Viewing files in different formats 63 Playing sound files 63 **6. Troubleshooting** 65 About troubleshooting 65 Common questions 66 Using floppy disks 66 Using hard disks 66 Using CD-ROM 67 Using memory 67 Using keyboards 67 Using the screen 67 Using printers 68 Using serial devices 68 Converting between MS-DOS and UNIX 68 Setting UNIX file access 69 Using Configuration files 71 Running PC applications 71 Using Windows 71 Common problems 72 Using the mouse 72 Using printers 72 Using VFSA drives 72 Using networking 73 Running PC applications 73 Using Windows 95 74

Installation Errors 74 SoftWindows environment not set 74 Bad or missing fonts 75 MS-DOS errors 76 SoftWindows VFSA errors 77 SoftWindows errors 78 Networking errors 78 Command-line option 78 Environment variable 78 Troubleshooting TCP/IP 79 Other PCs in your Network Neighborhood aren't displayed 79 The ping or ftp commands don't work 79 Get a Page Fault and Microsoft Exchange windows look strange 81 Troubleshooting ODI 81 Link Support Layer 81 The ODI driver 81

# List of Figures

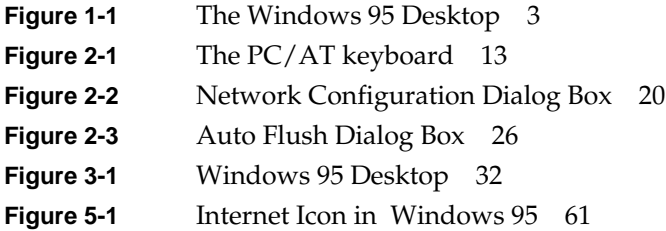

# List of Tables

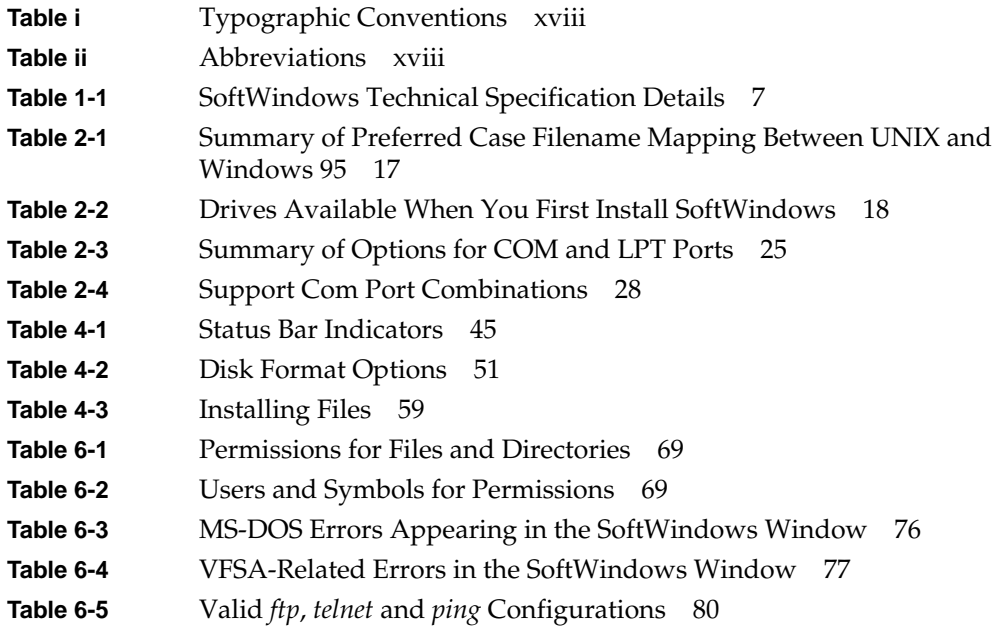

# **Preface**

# **About this documentation**

The documentation for SoftWindows for UNIX is provided in two guides:

- This *SoftWindows 95 for UNIX User's Guide* provides the information you need to use SoftWindows on your UNIX workstation.
- A separate *SoftWindows 95 for UNIX Administrator's Guide* describes how to install SoftWindows, and configure it to take advantage of specific features of your UNIX installation. It is designed for use by advanced users, and assumes familiarity with UNIX.
- An on-line version of each of these guides is available from the SoftWindows Help menu, and HTML versions are installed in the *\$SWINHOME/turbo* directory.

# **About this guide**

This guide consists of the following sections:

Chapter 1, "Introduction," describes the main features of SoftWindows and explains how it enables you to run PC applications on your UNIX workstation.

Chapter 2, "Using SoftWindows," explains how to run SoftWindows, describes the key features of the SoftWindows window, and explains how to use floppy disks and the keyboard with SoftWindows.

Chapter 3, "Using Windows 95," explains how to run Windows 95, and gives a brief introduction to its features with a simple tutorial to help you become familiar with using it.

Chapter 4, "Using MS-DOS," explains how to run MS-DOS, use MS-DOS commands, use the MS-DOS editor, and install and run MS-DOS applications.

Chapter 5, "Using SoftWindows with the Internet," explains how to run Internet Explorer, and shows how to use it to access up-to-the-minute technical support.

Chapter 6, "Troubleshooting," provides answers to commonly asked questions and suggests solutions to the problems that you may encounter while running PC applications on your UNIX workstation. It also gives explanations of the SoftWindows, MS-DOS, and Windows errors.

# **Conventions**

For clarity, this guide uses the following typographical conventions:

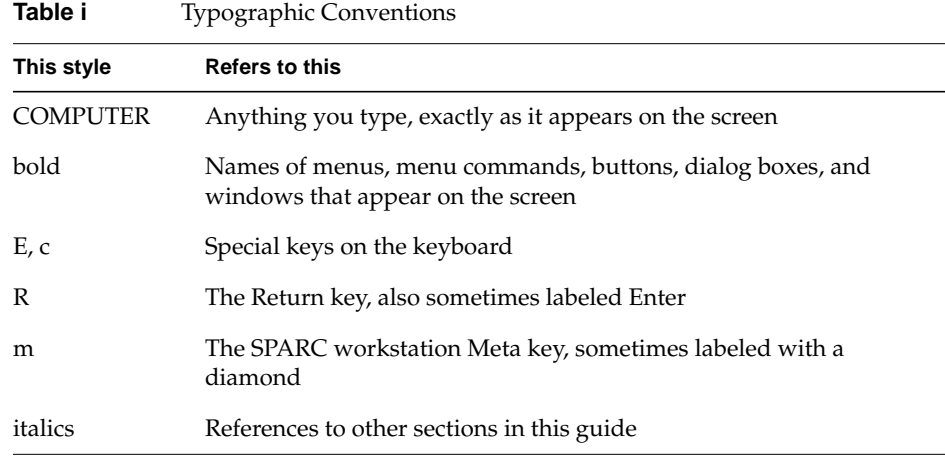

This guide uses the following abbreviations:

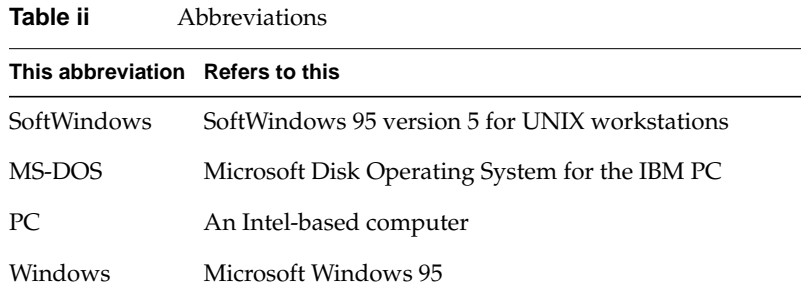

**xviii**

*Chapter 1*

# **Introduction**

This chapter describes the main features of SoftWindows, and explains how it enables you to run PC applications on your UNIX workstation.

# **What is SoftWindows?**

SoftWindows is a complete IBM-compatible PC in software. It allows you to run Windows and MS-DOS applications on your UNIX workstation as if they were running on a PC.

It combines full PC compatibility with fast performance and built-in networking, so, for example, you can receive electronic mail, read PC-formatted CD-ROMs, and print PC files to a network printer, all from your UNIX workstation.

#### **SoftWindows: a cross-platform solution**

SoftWindows is available for the leading RISC-based UNIX workstations from Hewlett-Packard, Sun/SPARC, IBM, and Silicon Graphics, as well as Apple's Power Macintosh computers.

SoftWindows provides integrated access to information throughout an organization by letting PC users and UNIX users share the same data and applications. From one workstation users can run native UNIX applications, Windows and MS-DOS applications, and also use PC-based networked systems.

SoftWindows allows you to standardize on today's popular productivity applications, such as Microsoft Office and Lotus SmartSuite on PC, UNIX, and Macintosh platforms, throughout the organization.

### **Pentium processor emulation**

SoftWindows provides full emulation of the Intel Pentium processor, enabling you to exploit the full functionality of current PC software.

Among the features provided by this emulation are:

- The ability to run Windows 95
- Continued support for OLE 2.0
- Multiple MS-DOS sessions
- 32-bit memory addressing
- Support for virtual device drivers

#### **The Windows 95 desktop**

SoftWindows includes color and monochrome Windows display drivers to optimize the performance of Windows 95 and allow it to be run in a window of any size on either color or monochrome displays. The Windows desktop can be resized dynamically, without restarting.

You can switch between a PC application and another UNIX application at any time. You can copy and paste text or graphics between PC and UNIX applications. Text or graphics can be cut or copied from Windows applications, and is automatically converted into the appropriate format when you paste it into a UNIX application.

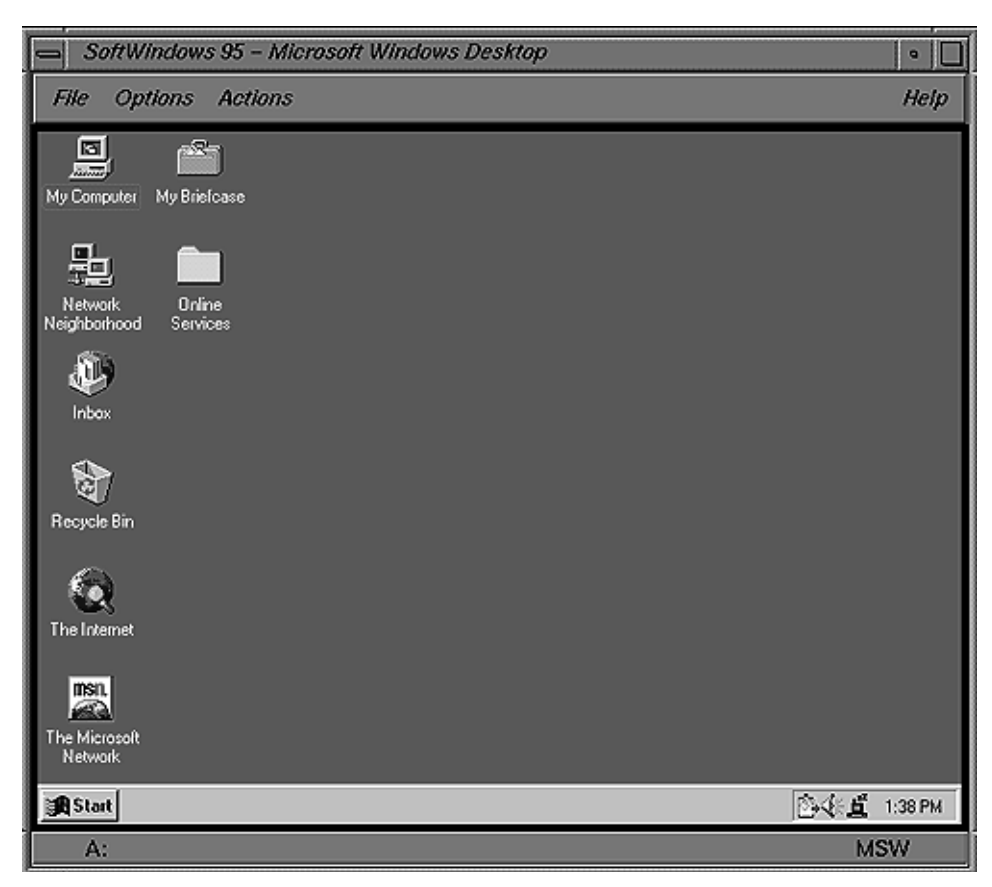

**Figure 1-1** The Windows 95 Desktop

# **Windows 95 TurboStart**

A unique TurboStart™ feature lets you quit from SoftWindows without exiting Windows 95. Windows loads instantly the next time you run SoftWindows, and you can resume where you left off.

## **The SoftWindows MS-DOS window**

When running MS-DOS SoftWindows emulates the VESA 2.0 standard SVGA (Super Video Graphics Array) PC display type.

Indicators in a status bar at the bottom of the SoftWindows window show you whether special keyboard modes or certain configuration options are selected.

#### **The SoftWindows menus**

The SoftWindows menus allow you to configure SoftWindows to suit your PC applications. Many operations that would require hardware or board changes on a real PC can be carried out simply by choosing the appropriate function from one of the SoftWindows menus.

### **On-line help**

SoftWindows includes context-sensitive on-line help.

The on-line help is available at all times, even prior to installation and when SoftWindows is not running. Help is displayed in a separate Motif window and operates in the same way as Windows help.

The SoftWindows printed documentation and on-line help system are structured to support both system administrators and users. All installation and configuration information, as well as licensing and networking information, is incorporated into a printed *SoftWindows 95 for UNIX Administrator's Guide* and comprehensive on-line help file. Information on using the product is contained in this *SoftWindows 95 for UNIX User's Guide* and on-line help file.

# **Product specification**

SoftWindows emulates a PC to provide the following features:

#### **Processor**

Emulated Pentium MMX.

## **Memory**

PC memory up to 255 Mbytes.

# **Video**

In Windows 95 applications, a SoftWindows display driver is used to pass graphics calls directly to X Windows. This takes full advantage of the host graphics speed and display resolution, up to and beyond resolutions achievable with SVGA graphics. In MS-DOS applications SoftWindows provides SVGA graphics.

# **Keyboard**

The host keyboard is used. SoftWindows provides an emulated IBM 101-key keyboard that maps to the host keyboard.

### **Mouse**

The host mouse is used. SoftWindows' own mouse driver allows the mouse to move between the PC and host windows acting as expected in both environments.

### **Hard disks**

SoftWindows uses two UNIX files as the PC's *C:* and (optionally) *D:* drives. Each drive can be configured to be up to 500 Mbytes. UNIX directories can be used for network drives *D:* through *Z:* using the SoftWindows Virtual File Sharing Architecture (VFSA). VFSA allows PC software to access UNIX files and vice versa.

## **Floppy disk drives**

Drives *A:* and *B:* are supported using the host's 3.5-inch drive.

# **Sound and video**

SoftWindows includes drivers to allow *wav* sound files and *avi* video files to be played from Windows, using the workstation hardware. It also includes MIDI and Sound Blaster support.

# **Serial port**

Four communications ports are supported (COM1, COM2, COM3, and COM4) with selectable baud rate, parity, and word format. The serial port on the host is used as a communications port.

#### **Parallel ports**

Three standard PC printer ports are supported: LPT1, LPT2, and LPT3.

#### **CDROM**

A CD-ROM driver allows PC-format CD-ROMs to be read from within SoftWindows. The Microsoft CD-ROM extensions are incorporated, including CD Audio.

# **Networking support**

SoftWindows includes a set of NDIS, Winsock, and ODI-compliant network drivers and can take advantage of your UNIX Ethernet connection to access other PCs and services on your network.

# **Technical specification**

The following table details the SoftWindows specification.

| Feature            | <b>Specification</b>                                                                                                    |
|--------------------|----------------------------------------------------------------------------------------------------|
| Processor          | Pentium MMX                                                                                                    |
| Math processor     | 487 Floating Point Unit                                                                                                    |
| <b>ROM BIOS</b>    | PC/AT-compatible                                                                                                    |
| Memory             | 1 Mbyte to 255 Mbytes (note the initial default range is 1 Mbyte to<br>32 Mbyte)                                                                                                |
| Floppy disk drives | Two drives, A: and B:                                                                                                    |
| Hard disk drives   | Two drives, C: and D:                                                                                                    |
| VFSA drives        | $D:$ to $Z:$                                                                                                    |
| CD-ROM             | Data on first available VFSA drive                                                                                                    |
| Networking         | Ethernet, NDIS, Winsock, and ODI drivers                                                                                                    |
| Video              | Accelerated Windows display adapter and drivers optimized for<br>Windows 95 (including DirectX) and Windows 3.1.<br>Super Video Graphics Array (Video 7) for MS-DOS. SVGA modes |
|                    | supported: 40h to 45h, and 60h to 69h except 63h and 64h                                                                                                    |
| Audio              | Windows WAVE audio device (including DirectSound support<br>under Windows 95)                                                                                                   |
| Parallel ports     | Three ports, LPT1:, LPT2:, and LPT3:                                                                                                    |
| Serial ports       | Four ports, COM1:, COM2:, COM3:, and COM4:                                                                                                    |
| Keyboard           | PC/AT 101/2-key keyboard                                                                                                    |
| Mouse              | Microsoft Bus Mouse compatible                                                                                                    |
| Microsoft Windows  | Windows 95 (Windows 3.11 for upgrade installations)                                                                                                    |

Table 1-1 SoftWindows Technical Specification Details

*Chapter 2*

# 2. Using SoftWindows

This chapter describes how to run SoftWindows, and how to use it to run Windows and MS-DOS applications on your UNIX workstation.

SoftWindows initially runs in a separate X Windows window, and you can run PC applications at the same time as your UNIX applications.

For full installations, SoftWindows is set up to launch Windows 95 automatically as soon as you run it.

If you want to use MS-DOS you can either run MS-DOS in a window, or exit from Windows 95 to the SoftWindows MS-DOS window.

# **Running Windows**

To run SoftWindows, type the following command in a UNIX terminal window:

#### **SoftWindows95**

The Windows 95 welcome screen will then be displayed.

#### **Running SoftWindows for the first time**

- 1. The first time you run SoftWindows a hard disk file is created and saved in your home directory under the name *WIN95-username.hdf*, where *username* is your UNIX login ID. This may take several minutes. If this file already exists, SoftWindows uses it as your bootable *C:* drive.
- 2. Choose *Continue* to create the hard disk file, or *Exit* to exit from SoftWindows.

If the option to install the hard disk data file was not selected during a full installation, a dialog box appears.

3. Enter the path to the data file *WIN95.DAT* (provided on the second installation CD-ROM CD2) in the Data File... field.

For example, if CD2 is mounted in the */CDROM* directory, enter **/CDROM/WIN95.DAT**.

If there is insufficient space to create the hard disk file in your home directory, a dialog box offers you the option to specify an alternative location.

4. Choose *OK* if you want to specify an alternative location for the hard disk file, or *Exit* to exit from SoftWindows.

If you choose *OK*, a dialog box appears.

5. Choose the location in which to create the file, enter a name for the file in the Selection field, then click *OK*.

Softwindows creates the hard disk file in the location you specify, and a symbolic link in your home directory called *WIN95-username.hdf* that points to the hard disk file.

Certain batch files then run to load the latest device drivers.

A dialog box will be displayed to allow you to choose the size of the Windows desktop.

6. Select the size you want, then choose *OK* to run Windows.

Note that increasing the size of the window will require more memory and may reduce performance.

7. The Enter Windows Password dialog box appears and prompts you to supply a user name and optional password.

The Windows 95 desktop will then be displayed as shown on the previous page. For more information about Windows 95 refer to Chapter 3, "Using Windows 95."

# **Restarting and quitting SoftWindows**

# **To restart SoftWindows**

1. Choose Restart… from the Actions menu.

A dialog box warns you that work can be lost if you have not saved files before restarting.

2. Choose *OK* to restart.

Restarting SoftWindows has the following effect:

- In Windows 95, the Shut Down Windows dialog box is displayed, allowing you to shut down Windows, restart, or cancel the operation.
- In Windows 3.11, Windows restarts immediately without offering the option to cancel the operation.

### **To freeze SoftWindows**

If you are switching between SoftWindows and UNIX applications, you can either manually freeze SoftWindows or set SoftWindows to automatically freeze when it loses window focus. This lets you optimize your use of the available CPU resources on your system.

To freeze SoftWindows, choose Freeze from the Actions menu.

When you choose Freeze, SoftWindows stops running without affecting the SoftWindows window, and a button is displayed against the menu function. Select Freeze again to restart SoftWindows.

Note that you should not use Freeze if you are using network resources or are connected to a LAN server, as any network connections could time out.

If you want SoftWindows to freeze automatically whenever its window does not have focus, choose Auto Freeze from the Options menu. SoftWindows will unfreeze as soon as focus is returned to its window.

# **To exit from SoftWindows**

1. Choose Exit from the File menu.

A dialog box appears.

2. Choose Create TurboStart data file to use TurboStart.

This saves your work so that Windows 95 loads instantly the next time you run SoftWindows, and you can resume where you left off. By default SoftWindows saves the the TurboStart data in **.***swinturbo* in your home directory. You can configure SoftWindows to use a different file. See "To specify the TurboStart data file."

Alternatively you can choose Shutdown from the Windows 95 Start menu to quit without TurboStart. When you next run SoftWindows, Windows 95 will be restarted in the usual way.

You can also choose Exit from the File menu and deselect the Create TurboStart data file option.

Save Configuration Changes is selected by default if you have made any configuration changes. This saves any changes you have made to the configuration of SoftWindows in your *.swinconfig* file.

If you do not want to save any changes, deselect the Save Configuration Changes option before selecting *OK*. For more information refer to "Configuring SoftWindows" in the *SoftWindows 95 for UNIX Administrator's Guide*.

### **To specify the TurboStart data file**

1. Choose Turbo from the File menu.

A dialog box appears.

2. Type the name of the TurboStart data file you want to create into the text box. Alternatively, click *TurboStart File...*

A dialog box lets you select the directory in which you want to save the Turbostart data file.

3. Select a directory into which you want to save the file, append the name of the TurboStart data file you want to create into the Selection field, then click *OK*.

The next time you start SoftWindows, Windows 95 is loaded instantly in the same state as when you exited from SoftWindows, and the Turbostart data file is then deleted.

# **TurboStart and Microsoft Internet Explorer**

If you create a TurboStart data file and exit from SoftWindows while Internet Explorer is running, when you restart SoftWindows you will also need to restart Internet Explorer.

# **Using the keyboard**

SoftWindows can use most UNIX workstation keyboards to produce all the keys and key combinations you need to run MS-DOS applications. SoftWindows provides support for French, German, UK and US UNIX workstation keyboards.

The tables on the following pages list the keyboard keys, or key combinations, needed to produce all the PC/AT keys that are found on a US version 101-key IBM keyboard that do not directly correspond to particular UNIX workstation keys.

# **The PC/AT 101-key keyboard**

The illustration provided below shows the layout and keycap engravings of the US PC/AT keyboard. This is SoftWindows's default keyboard emulation.

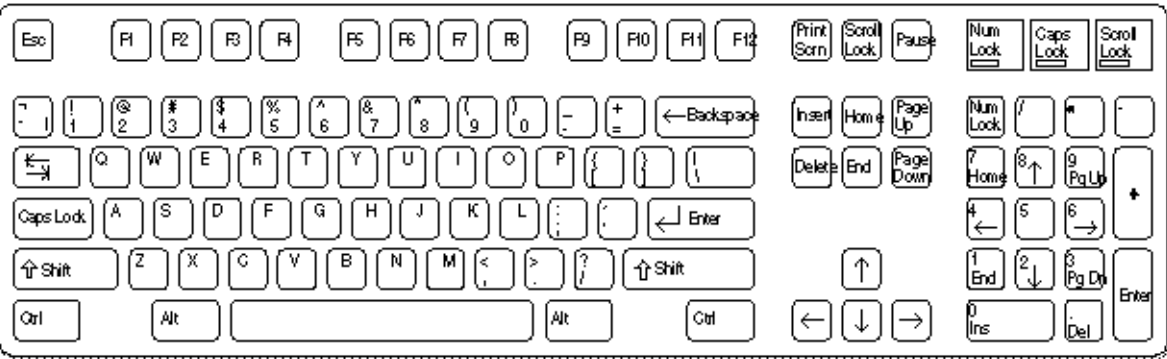

**Figure 2-1** The PC/AT keyboard

# **Using floppy disks**

SoftWindows supports the use of 3.5-inch MS-DOS format floppy disks using the floppy disk drives on your UNIX workstation.

Before using floppy disk drive *A:* or *B:* you need to assign it to the internal 3.5-inch floppy disk drive on your computer, using the Open Drive… function on the Disk Drives cascade menu on the Options menu; refer to "Setting up floppy disk drives" in the *SoftWindows 95 UNIXfor UNIX Administrator's Guide*.

**Note:** SoftWindows does not support D.M.F. 1.6 Mbyte disks.

# **To show the files on a floppy disk from Windows 95**

Double-click the [*A:*] floppy disk icon in the *My Computer* folder:

### **To show the files on a floppy disk from MS-DOS**

Type the following command at the MS-DOS  $C:\>$  prompt:

**DIR A:**

# **To eject a floppy disk**

Choose Eject Floppy A: or Eject Floppy B: from the Actions menu.

#### **To format a floppy disk**

Use the MS-DOS *FORMAT* command; refer to *FORMAT*.

For details on the device names to use refer to "Setting up floppy disk drives" in the *SoftWindows 95 for UNIX Administrator's Guide*.

# **Using CD-ROMs**

You can work with MS-DOS format CD-ROMs using a CD-ROM drive attached to the UNIX workstation.

Before you can use CD-ROMs you need to set up the CD-ROM drive; refer to "Setting up the CD-ROM" in the *SoftWindows 95 for UNIX Administrator's Guide*.

# **To show the files on a CD-ROM from Windows 95**

Double-click the [*F:*] CD-ROM icon in the *My Computer* folder.

# **To show the files on a CD-ROM from an MS-DOS Prompt**

Type the following command at the MS-DOS  $C:\>$  prompt: **DIR F:**

# **To use a CD-ROM in MS-DOS mode**

When running Windows 95 in MS-DOS mode:

- 1. Ensure that the following line appears in your config.sys file: device=c:\insignia\cdrom.sys
- 2. Type the following command at the MS-DOS  $c:\>$  prompt: **USECD**

This sets up the CD-ROM drive as drive *F:*, and you can now use it like any other drive.

The CD-ROM drive is configured automatically for use from a windowed or full screen MS-DOS Prompt in Windows 95.

#### **To run CD-ROM applications**

Follow the instructions supplied with the CD-ROM.

#### **To eject a CD-ROM**

Press the eject button on the CD-ROM drive.

# **Using PC files stored in UNIX**

## **VFSA drives**

SoftWindows includes software called the Virtual File Sharing Architecture (VFSA) that allows PC files to be stored in the UNIX file system and still be accessed by Windows and MS-DOS applications as though they were on a PC disk.

When using a PC, the VFSA drive would be on another computer and the PC would be able to access it through a network driver. SoftWindows uses this attribute of Windows 95 to access a specified UNIX directory, which can either be on your workstation's hard disk or on an NFS-mounted file system from a remote server.

The PC files in a VFSA drive reside as individual UNIX files and can be used by UNIX programs that can work with PC files.

# **Filenames in Windows 95**

Windows 95 filenames are not case sensitive, so upper and lower case letters are treated as equivalent. When you set up a VFSA drive you specify the character case you prefer to work with. Whenever you create a new file SoftWindows maps all files to a unique filename except for filenames that are in the preferred case for the VFSA drive.

When assigning UNIX drives to a VFSA drive your preferred case must be either lower or upper. The table below sumarizes the way file names are mapped from UNIX to Windows 95 for each preferred case.

When assigning case-insensitive drives (such as PC drives) to a VFSA drive you may prefer to set the preferred case to Case Insensitive, which causes all file names to be preserved regardless of case.

To enable Windows 95 to distinguish between files whose UNIX names differ only in case (for example, *fred.txt* and *FRED.TXT*), you select a preferred case for each VFSA drive you set up. SoftWindows preserves file names that are in the preferred case, but maps all other files to a unique filename.

| <b>Preferred Case UNIX</b> | filename      | Windows 95<br>filename | <b>MS-DOS Prompt</b><br>(within Windows 95) | <b>MS-DOS</b> |  |
|----------------------------|---------------|------------------------|---------------------------------------------|---------------|--|
| Lower                      | readme        | readme                 | <b>README</b>                               | <b>README</b> |  |
|                            | <b>README</b> | $README \sim abc$      | READ^ABC                                    | <b>README</b> |  |
| Upper                      | readme        | readme~abc             | READ^ABC                                    | <b>README</b> |  |
|                            | <b>README</b> | <b>README</b>          | <b>README</b>                               | <b>README</b> |  |

**Table 2-1** Summary of Preferred Case Filename Mapping Between UNIX and Windows 95

where ~abc is a code based on the check-sum value of the file.

**Note:** Some Windows 95 applications such as Windows Explorer display upper case filenames in first caps. For example, you may see the file README displayed as Readme.

#### **Mapping invalid filename characters**

Windows files cannot contain the following characters:

\ / : \* ? < > |

If a UNIX filename contains one or more of the above characters, each invalid character is mapped to {nn}, where *nn* is a two-digit code. For example, a UNIX file named *a:b* will be mapped to *a{3a}b* in Windows 95 (assuming the preferred case is set to Lower Case).

## **To save a PC file to UNIX**

In SoftWindows, copy the file to a drive which has been set up as a VFSA drive.

For example, if you have set up your home directory as drive *E:*, save the file to the *E:* drive.

You will then see the file in your home directory.

# **To copy a UNIX file to SoftWindows**

Put the file in a directory you have set up as a VFSA drive.

For example, if you have set up your home directory as drive *E:*, you can make a file available on the PC drive *E:* by putting it in that directory.

## **To list the UNIX directories setup as PC drives (MS-DOS only)**

Type the following command in an MS-DOS window:

#### **C:\INSIGNIA\NET USE**

This will list the drive letter of each VFSA drive followed by the UNIX pathname of the directory to which it is attached.

Note that the not sharing message is normal, and refers to MS-DOS *SHARE*.

When SoftWindows is first installed, the following drives are set up for you:

**Table 2-2** Drives Available When You First Install SoftWindows

|    | Drive UNIX directory                                                    |  |
|----|-------------------------------------------------------------------------|--|
|    | E: Your home directory                                                  |  |
| G: | Directory required to run Microsoft Windows (Upgrade installation only) |  |
| Н: | Your home directory                                                     |  |
**Note:** For upgrade installations the *G:* drive points to the UNIX directory *\$SWINHOME/windows*, where *\$SWINHOME* is the SoftWindows installation directory. This contains files essential for running Microsoft Windows, and should not be made to point to a different directory without consulting your system administrator. For further information see your system administrator.

For more information about setting up VFSA drives, refer to "Setting up VFSA drives" in the *SoftWindows 95 for UNIX Administrator's Guide*.

## **Connecting to a PC network and the internet**

SoftWindows is supplied with Winsock (1.1) drivers and Microsoft Internet Explorer pre-installed and ready to use. For more details, see Chapter 5, "Using SoftWindows with the Internet."

SoftWindows includes networking software to enable you to access PC network file servers from SoftWindows running on a UNIX workstation.

By default SoftWindows is not set up to access Local Area Network services. This requires re-configuring Windows 95 to access the network device on the host workstation via NDIS or ODI drivers supplied with SoftWindows. See "Networking with SoftWindows" in the *SoftWindows 95 for UNIX Administrator's Guide*.

Once you have set up the network access you have the same access to a PC file server as a PC user, including the ability to run multi-user PC applications.

#### **Changing the default network card**

To use a network card other than the default selected by SoftWindows, do the following:

1. Choose Network from the Options menu to display the Network Configuration dialog, shown in Figure 2-2.

The dialog lists all available network cards on your UNIX machine, with the default card selected.

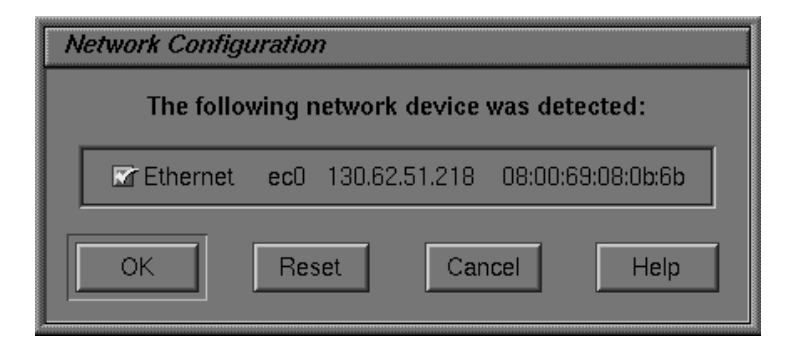

**Figure 2-2** Network Configuration Dialog Box

2. Click on the check box next to the network card you want SoftWindows to use to specify a different card.

If you have more than one Ethernet card installed, it is recommended that you only select one of each type.

## **Using sound**

Use the Sound function to use the UNIX workstation's sound facilities to emulate PC sounds. The initial default setting has sound disabled.

## **To enable/disable sound**

1. Choose Sound from the Options menu.

A dialog box appears.

2. Choose Enable Sound to enable sound on the host workstation.

After choosing this function you will need to restart SoftWindows, and a dialog box is displayed to allow you to proceed or cancel the function.

3. Choose Enable Sound again to disable it.

Note that PC applications that generate complex sounds, such as digitized voices or music, may run slowly even if the Sound function is disabled. In this case you should turn off sound in the PC application.

- 4. With Sound enabled, choose Mute Sound to temporarily switch off sound without affecting playback volume settings in individual Windows applications.
- 5. With Sound enabled, choose Ignore Windows Sound Volume if you want the playback volume to be controlled by the Audio Control Panel settings on the host workstation, instead of the playback volume settings in individual Windows applications.

#### **To reverse stereo channels**

To reverse the left and right stereo channels:

- 1. Choose Sound from the Options menu to open the Sound panel.
- 2. Click the box next to Reverse Stereo Channels. A checkmark indicates the channels are reversed.

## **Turning Sound Blaster on or off**

Sound Blaster is typically used to enhance sound while playing video games. It is off by default. To turn Sound Blaster on:

- 1. Choose Sound from the Options menu to open the Sound panel.
- 2. Select one of the following Sound Blaster options:
	- Select Sound Blaster 16 for average quality sound.
	- Select Sound Blaster Pro for the highest quality sound. Sound Blaster Pro provides MPU-401 compatible MIDI support.

Select None to turn Sound Blaster off.

## **To control input and output sound devices for .wav files**

By default SoftWindows uses settings in the Audio Control Panel to determine the input and output devices. Environment variables enable you to specify alternative devices for SoftWindows; refer to "Setting up SoftWindows" in the *SoftWindows 95 for UNIX Administrator's Guide*.

## **To control MIDI sound devices**

To play and record MIDI sound files:

- 1. Choose Sound from the Options menu.
- 2. Choose Internal from the MIDI Device Type list to use an internal sound device such as a software synthesiser. In most cases you should choose the Software Synth option from the Value Assignment list.
- 3. Choose External from the MIDI Device Type field to use an external sound device connected to a serial port. In most cases you should choose the Serial Port 1 option from the Value Assignment list.

## **Using the CPU panel**

If you are an advanced user, you can use the CPU panel to enable/disable FPU emulation, to enable/disable MMX, and to enable/disable RDTSC.

#### **To enable/disable FPU**

Optimized Floating Point Emulation (FPU) is on by default. Optimized is potentially less accurate, but faster. Standard is very precise, but slower. Optimized is recommended for most applications, but if you experience problems, try switching to Standard. You can also disable FPU by doing the following:

- 1. Choose CPU from the Options menu to open the CPU panel.
- 2. Click the box next to Floating Point Emulation. The checkmark disappears. To re-enable it, click the box again.

After choosing this function you will need to restart SoftWindows, and a dialog box is displayed to allow you to proceed or cancel the function.

**Note:** Due to the different precisions of the PC FPU and the emulated FPU, some programs may run differently than a PC when FPU emulation is enabled. For example, the rounding of decimal numbers may be incorrect. In such cases the FPU emulation should be disabled.

## **To enable/disable MMX**

MMX is on by default. Since it can marginally slow down system performance, you may want to turn it off if you aren't using it:

- 1. Choose CPU from the Options menu to open the CPU panel.
- 2. Click the button next to MMX to turn it off. The checkmark disappears. To turn it back on, click the button again.

After choosing this function you will need to restart SoftWindows, and a dialog box is displayed to allow you to proceed or cancel the function.

## **To enable/disable RDTSC**

The Read Time Stamp Counter (RDTSC) is on by default. It is required by certain applications, such as NASCAR 2. If the application you're using doesn't need it, you can turn it off to marginally increase system speed:

- 1. Choose CPU from the Options menu to open the CPU panel.
- 2. Click the box next to RDTSC to turn it off. The checkmark disappears. Click it again to turn it back on.

After choosing this function you will need to restart SoftWindows, and a dialog box is displayed to allow you to proceed or cancel the function.

## **Activating and deactivating drives and ports**

Use the **Activate** function to control which of the PC drives, *A:* to *D:*, or the PC ports, LPT1: to LPT3:, or COM1: to COM4:, are reserved for use by SoftWindows.

SoftWindows will always try to activate a drive or port when it is first selected, according to the settings in the Open Disk Drives, Comms Ports, and Printer Ports dialog boxes; refer to the *SoftWindows 95 for UNIX Administrator's Guide*, and "Printing, input, and output."

## **To see which devices are in use by SoftWindows**

Choose Activate from the Actions menu.

Devices in use by SoftWindows are shown with a highlighted button next to their name in the cascade menu.

Entries with no device assigned to them are shown grayed out in the menu.

## **To free a device so that another UNIX application can use it**

Choose the corresponding drive or port from the Activate cascade menu.

#### **To set read-only access on hard disk drives**

Choose C Drive or D Drive from the Activate cascade menu.

When a button is shown beside the drive name, you have read and write access, and other users only have read access.

When there is no button beside the drive name, you only have read access, allowing another user to write to the drive.

Any number of users can have read access to a hard disk file, but only one can have write access at any time.

## **Printing, input, and output**

On a PC, applications communicate with external devices such as printers and modems via the COM1: to COM4: serial ports and the LPT1: to LPT3: parallel ports.

You can assign these ports to take advantage of the equivalent capabilities of the UNIX workstation.

The following table summarizes the options for the COM and LPT ports:

| .      |                                                                            |  |
|--------|----------------------------------------------------------------------------|--|
| Option | <b>Description</b>                                                         |  |
| File   | Output redirected to a specified filet                                     |  |
| Pipe   | Output directed to the print spooler for network printing t                |  |
|        | Device Input/output to a device connected to the workstation's serial port |  |
| None   | No device assigned                                                         |  |
|        | <sup>†</sup> . Output must be flushed.                                     |  |

**Table 2-3** Summary of Options for COM and LPT Ports

After outputting from a SoftWindows COM or LPT port to a file or pipe, you need to flush the output to ensure that the last partial buffer of data is sent to the file or pipe.

SoftWindows provides an Auto Flush option, which flushes the buffer automatically a specified interval after the last activity on the port.

Alternatively, you can flush output from a port manually when you know that output has finished.

#### **To flush output automatically**

1. Choose Auto Flush… from the Options menu.

A dialog box appears (Figure 2-3).

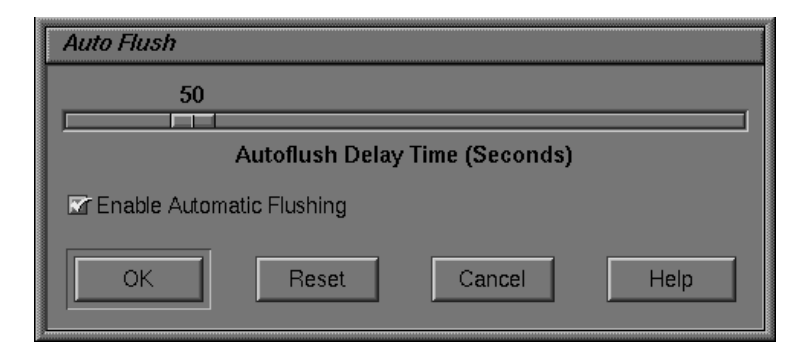

**Figure 2-3** Auto Flush Dialog Box

- 2. Check that the Enable Automatic Flushing box is selected.
- 3. Set the required delay by moving the Autoflush Delay slider until the value you want is shown above the slider. You can set any autoflush delay from 1 to 300 seconds.

The ideal autoflush delay depends on how quickly the PC application outputs data, and you may need to experiment by starting with a high value, and then reduce it to find the best setting.

You can set flushing for an individual file or pipe by setting the Enable Windows PostScript flushing option in the Printer Ports or Comms Ports dialog box.

#### **Flushing with pipes**

When data being sent to a pipe is flushed, the pipe process is stopped and another one is started. If you are piping data to the print spooler, this will stop the current job and start another one.

For pipes the autoflush delay must therefore be set to an interval greater than the time it takes to generate each buffer of data for a particular job; otherwise unwanted print jobs, and incorrect output, may be generated.

## **To flush output manually**

1. Choose Flush Ports from the Actions menu.

A cascade menu is displayed allowing you to select which ports to flush.

2. Choose All to flush all ports, or choose the port you want to flush.

The port should be flushed after outputting to a COM or LPT port from SoftWindows with the Pipe option.

The buffers are also flushed automatically when you quit from SoftWindows.

# **Redirecting to a file and piping to a process**

You can redirect all output from a specified port to a file in the UNIX file system.

Redirecting output from SoftWindows to a file is a useful way of debugging problems with printing. The file can then be printed externally to SoftWindows.

## **To redirect output to a file**

- 1. Choose Printer Ports… or Comms Ports… from the COM/LPT Ports cascade menu on the Options menu, depending on whether you want to redirect an LPT or COM port.
- 2. Choose File from the popup menu next to the port you want to redirect.

The filename defaults to *SoftWin.tmp* in your home directory. Alternatively, enter the filename you want to use. If the file already exists, the output will be appended to it.

3. Check that Enable Automatic Flushing is set in the Auto Flush dialog box, so that output is flushed to the file; refer to "To flush output automatically."

You can pipe the output from a port to a UNIX process that will accept text input. One use for this is to print a file which is not PostScript.

#### **To pipe to a UNIX process**

- 1. Choose Printer Ports… or Comms Ports… from the COM/LPT Ports cascade menu on the Options menu, depending on whether you want to pipe the output from an LPT or COM port.
- 2. Choose Pipe from the popup menu next to the port whose output you want to pipe, and enter the name of the process.

Do not include the leading pipe symbol, **|**, as this is assumed. By default, output is piped to *lp*, the UNIX print spooler.

3. Check that Enable Automatic Flushing is set in the Auto Flush dialog box, so that output is flushed to the pipe; refer to "To flush output automatically."

## **Serial input and output**

A COM port can be attached to either of the serial ports for input and output, with selectable serial parameters, using the Device option.

This option is intended for use by communications packages that provide their own handshaking.

The following serial parameters are supported:

Baud rate: 50, 75, 110, 134.5, 150, 300, 600, 1200, 1800, 2400, 4800, and 9600.

The following combinations are supported:

Table 2-4 Support Com Port Combinations

| Data bits | <b>Parity</b> | <b>Stop bits</b> |
|-----------|---------------|------------------|
| 8         | None          | 1                |
| 7         | Even          | 1                |
| 7         | None          | 2                |
|           | <b>Odd</b>    |                  |

By default, COM1: is set up by the following *MODE* command in the *AUTOEXEC.BAT* file:

MODE COM1:9600,N,8,1

This gives the following communications settings:

9600 baud, no parity, 8 data bits, and 1 stop bit

This setting can be changed with the *MODE* command.

#### **To use serial input and output**

- 1. Connect the serial device to the workstation's serial port.
- 2. Choose Comms Ports… from the COM/LPT Ports cascade menu on the Options menu.

The Comms Ports dialog box appears.

3. Choose Device from the COM1: popup menu.

You should enter the appropriate device name for the port you want to use. If necessary, ask your system administrator.

4. If the serial device needs flow control, set Flow Control.

#### **Serial port emulation**

SoftWindows uses facilities provided by the UNIX terminal device drivers to determine the state of the serial port. As a result, the PC/AT serial port cannot be fully emulated, although most devices and packages designed to operate with it will work equally well on SoftWindows.

The following technical details are provided for users who need specialized help in getting a device or package to work properly or who are developing software which uses the serial ports.

#### **DSR (Data Set Ready)**

This line is always held high.

The effect is that devices can detect DTR (Data Terminal Ready), but a response from the device via DSR cannot be detected by SoftWindows. Therefore SoftWindows cannot support hardware handshaking, and XON/XOFF software handshaking should be used instead.

#### **RI (Ring Indicator)**

This modem input signal cannot be detected and is forced off by the software.

#### **Input errors**

The occurrence of input overrun and framing errors in the hardware or an input break condition cannot be detected.

## **Recommendations**

The following should be noted if you are choosing a package to run under SoftWindows on the UNIX workstation or you are developing software that uses the serial ports for communication.

- You should normally use 4800 baud or lower. Higher speeds are likely to be less reliable.
- The packet size should be kept small: 512 to 1024 bytes is a suitable size.
- Interrupt driven is preferable to polled data transfer. When SoftWindows receives data from an external source with XON/XOFF data flow control, the program running on SoftWindows may have problems. This is due to host buffering of input data preventing the program from responding quickly enough to XOFF signals.

*Chapter 3*

# Using Windows 95

This chapter explains how to run Windows 95, and gives information about working with Windows 95 and running Windows applications.

It includes a short tutorial to introduce you to the procedures for working with Windows 95.

# **Running Windows 95**

Windows 95 starts in seconds with TurboStart, and you can resume your work where you left off when you quit.

The first time you run SoftWindows the Windows 95 desktop (Figure 3-1) will be displayed.

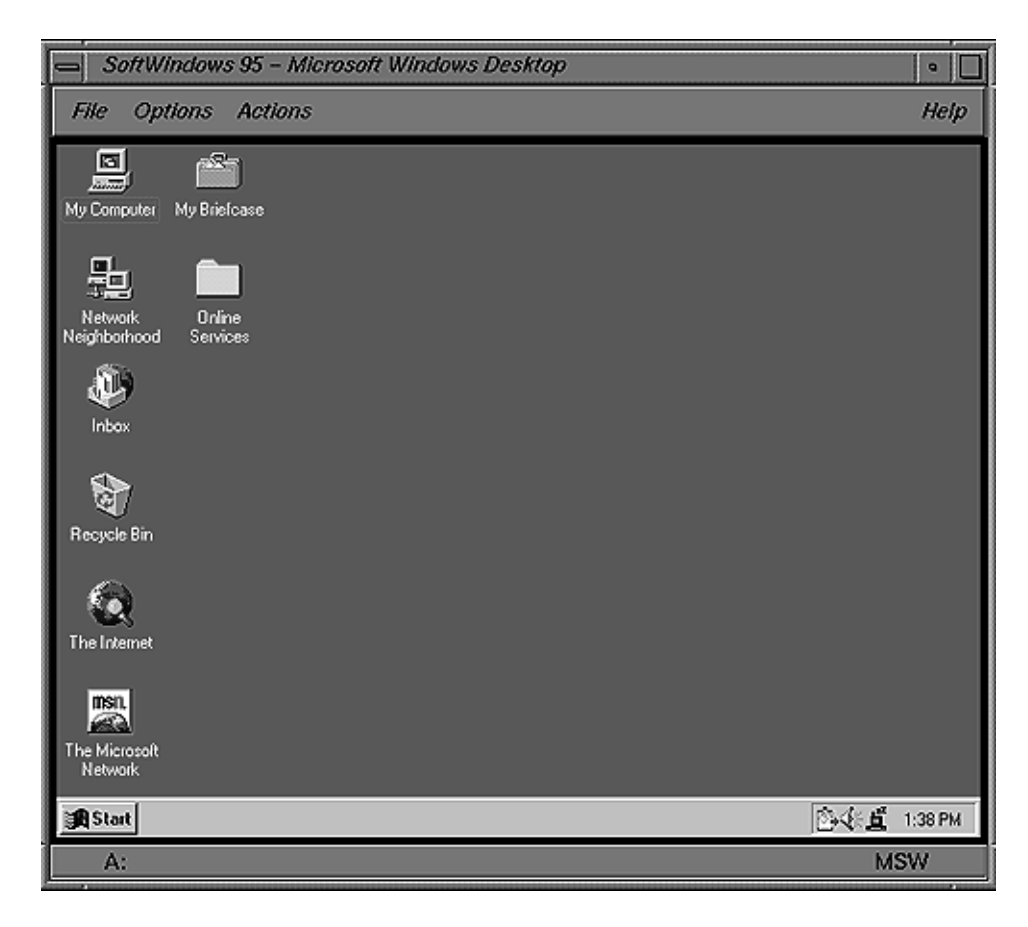

**Figure 3-1** Windows 95 Desktop

## **To use the mouse**

As you move the UNIX mouse pointer onto the SoftWindows window it automatically changes to the Windows mouse pointer, so that you can switch freely between Windows and UNIX applications.

## **To exit from Windows 95**

The recommended way to quit from Windows 95 is to use TurboStart; refer to "To exit from SoftWindows."

However, if you specifically want to exit from Windows 95 proceed as follows:

1. Click the *Start* button, then click Shut Down….

A dialog box lets you choose how to shut down.

2. Click *Yes* to choose the first option and shut down Windows 95.

SoftWindows will then automatically exit.

# **Tutorial**

This Tutorial is designed to help you become familiar with using SoftWindows by installing and running a typical Windows application, and printing from Windows.

It is based on the award-winning Windows program WinPost, which is supplied with your SoftWindows package. WinPost lets you create simple reminders which you can leave on your Windows desktop. It is a PC shareware application, so if you like it and decide to continue using it please send the author the registration fee, as described in its online manual.

#### **Run Setup**

Most Windows 95 applications are installed by running a standard Windows setup procedure.

The installer and its associated files are supplied in the *C:\WNPST* folder.

1. Click the *Start* button on the taskbar, and then click Run….

The Run dialog box appears.

2. Type:

**C:\WNPST\SETUP**

3. Click *OK* to run the setup program.

#### **Specify where to install WinPost**

A dialog box appears allowing you to specify the directory into which WinPost should be installed.

Click *OK* to install in the *WINPOST* directory on your SoftWindows hard disk file.

The files are then copied to the directory you specified.

## **Finish the installation**

A dialog box informs you when the installation is complete.

Click *OK* to return to the Windows desktop.

The installation creates a new WinPost folder containing the following shortcuts. These are like UNIX links to the actual files:

- WinPost 3.2 is a shortcut to the WinPost application.
- WinPost Manual is a shortcut to documentation for WinPost. Double-click the icon to display the document so that you can read it or print it out.
- Read Me! is a shortcut to additional information about WinPost.

When you install a Windows application the installer usually creates shortcuts for the application, and for any other programs or documents you might need to use with it. Often these are put in a separate folder.

For more information about the components of Windows 95 you may want to read "Tutorial."

## **To run WinPost**

1. Double-click the WinPost 3.2 shortcut icon.

The first time you run WinPost, a shareware registration notice is displayed informing you that you can evaluate WinPost for 21 days.

2. Click *OK* to dismiss the notice.

The WinPost program is now running and its icon is displayed in the taskbar at the bottom of the Windows desktop.

## **To display the WinPost menu**

Point to the WinPost icon in the taskbar and click the right mouse button.

A pop-up menu appears above the taskbar.

Some of the commands on the WinPost menu are described below. For more information about all the commands refer to the WinPost Manual file.

## **To create a new note**

- 1. Display the WinPost menu, as described in the previous section.
- 2. Choose Default from the Create a note submenu.

An empty Note window appears.

3. Type in the information you want to remember.

The buttons along the top of the note provide useful functions. For example, the first three are cut, copy, and paste just like the equivalent menu commands.

## **To print from a Windows application**

You can print from Windows applications to your UNIX printer.

To illustrate printing from Windows try printing the note you have created.

Before printing you need to ensure that SoftWindows is set up for the UNIX printer you want to use. For more information refer to "Printing from Windows applications.".

## **To print a note**

- 1. Click the control menu button, in the top left corner of the Note window, to display the control menu.
- 2. Choose Print this note….

Alternatively, you can use the key shortcut **Alt-P**.

3. When the Print dialog box appears click *OK* to print the note.

# **Getting help on Windows 95**

Windows 95 includes a comprehensive help system, with answers to most problems you are likely to have.

## **To display Windows Help**

Click the *Start* button, then click Help.

The Windows Help window appears showing the list of help topics.

#### **To find help from the contents**

- 1. Click the Contents tab to show the help topics grouped by subject.
- 2. Click a book icon to display the contents of that book.
- 3. Click a help topic icon and then click *Display* to display help on that topic.

#### **To find help from the index**

- 1. Click the Index tab to show an alphabetical list of topics.
- 2. Click a help topic and then click *Display* to display help on that topic.

#### **To find help topics containing a word or phrase**

- 1. Click the Find tab, and then type in the word or phrase you want to find. A list of matching topics will be displayed.
- 2. Click a help topic and then click Display to display help on that topic.

#### **To get help on an item on the screen**

- 1. Point to the item and click the right PC mouse button. A What's This? box appears.
- 2. Click What's This? to display an explanation of the item.

# **Copying and pasting text and graphics in Windows 95**

SoftWindows includes a utility called SmartCopy, which converts text and graphics between the Windows 95 and X Windows clipboards, so that you can copy or cut and paste between X Windows and Windows 95 applications.

When SmartCopy is running its icon appears at the right end of the taskbar.

When you move the mouse pointer out of the SoftWindows window the SmartCopy icon changes to show whether text or graphics is ready to paste into an X Windows application.

## **To copy text from X Windows to Windows 95**

- 1. Choose the appropriate command in the X Windows application to copy the text you want to transfer.
- 2. Move the mouse focus to SoftWindows.

SmartCopy translates the text to Windows 95 format on the Windows clipboard, and you can use the Clipboard Viewer to view it.

- 3. Move the mouse pointer to position the cursor where you want to paste the text.
- 4. Choose Paste from the Edit menu of the Windows 95 application into which you want to paste the text.

# **To copy graphics from the UNIX workstation screen to Windows 95**

Choose From Display from the Paste Graphics cascade menu on the Actions menu.

The cursor changes into crosshairs, allowing you to select a portion of the display which will be copied to the Windows 95 clipboard.

Position the cursor over one corner of the area to be copied, hold down the left mouse button, drag the cursor to the diagonally opposite corner and release the mouse button.

You can view the graphic as follows:

- 1. Open the Clipboard Viewer.
- 2. Choose DIB Bitmap from the Display menu.

**Note:** Windows 95 does not install the Clipboard Viewer by default. To install this utility, run Add/Remove programs from the Windows 95 Control Panel, choose Accessories from the Windows Setup tab and click the *Details...* button, then click the Clipboard Viewer check box in Components.

#### **To paste the graphic into a Windows 95 application**

Choose Paste from the Edit menu of the Windows 95 application into which you want to paste the graphic.

#### **To copy graphics from X Windows to Windows 95**

- 1. Choose the appropriate command in the X Windows application to copy the graphic you want to transfer.
- 2. Switch to SoftWindows.
- 3. Choose Paste Graphics from the Action menu, and choose the From Application option.

The graphic is converted into Windows 95 format on the Windows 95 clipboard.

4. Choose Paste from the Edit menu of the Windows 95 application into which you want to paste the graphic.

#### **To copy text or graphics from Windows 95 to X Windows**

- 1. Select the text or graphic you want to copy from the Windows 95 application.
- 2. Choose Copy from the application's Edit menu.

The text or graphic is put into the Windows 95 clipboard, and you can use the Windows 95 Clipboard Viewer to view it.

3. Switch to the X Windows application you want to use.

SmartCopy translates the text or graphic to X Windows format in the X clipboard.

4. Choose the appropriate command to paste in the text or graphic you copied.

## **Printing from Windows applications**

If your UNIX printer is a PostScript printer, you will get the best results by printing PostScript from Windows.

You can also use SoftWindows to print to PC network printers that are not directly accessible to UNIX. For more information refer to your PC network documentation.

#### **To print PostScript to the UNIX printer**

1. Choose Printer Ports… from the COM/LPT Ports cascade menu on the Options menu.

The Printer Ports dialog box appears.

- 2. Choose Pipe from the LPT1: popup menu.
- 3. Enter **\$SWINHOME/bin/PS** as the Pipe option.

This pipes the output through the PS utility to remove the Ctrl-D which is added by some Windows or MS-DOS applications.

4. Set Enable Windows PostScript Flushing to flush output to the pipe; refer to "Flushing with pipes."

This ensures that PostScript is printed as a single printer job.

PS acts like *lp* or *lpr*, and as with these commands you can choose a specific printer by entering:

**\$SWINHOME/bin/PS -***dprintername*

#### **To print from Windows to a non-PostScript printer**

If your UNIX printer does not support PostScript, you should set up Windows for the printer you are using.

1. Choose Printer Ports… from the COM/LPT Ports cascade menu on the Options menu.

The Printer Ports dialog box appears.

2. Choose Pipe from the LPT1: popup menu. Check that this is set to the default setting, which sends output to the local print spooler, *lp*.

- 3. Set Enable Windows PostScript Flushing to flush output to the pipe; refer to "Flushing with pipes."
- 4. Click *Start*, then click Settings and Printers to display the Printers folder.
- 5. Select the appropriate option for your UNIX printer, and choose Set As Default from the File menu.
- 6. Print from the Windows application; typically you do this by choosing Print… from the File menu.

## **Installing and running Windows applications**

Most Windows applications are installed using the standard Windows setup procedure. Provided the Windows application is supplied on CD-ROM or 3.5-inch disks you can install using your workstation's drive.

**Note:** Some applications offer to install Direct X for you. Since SoftWindows includes a highly optimized version of Direct X, you do not need to install it from these other sources.

#### **To install a Windows application**

- 1. Insert the application's installation CD-ROM or floppy disk into the workstation's floppy disk drive.
- 2. Click *Start*, then click Settings and Control Panel.
- 3. Double-click the Add/Remove Programs icon.

A dialog box appears.

4. Click Install… to start the installation.

The installation program locates the installer on the disk you inserted.

5. Click Finish to run the installer.

As the installation proceeds, dialog boxes will prompt you for any information needed for the installation.

# **To run a Windows application**

- 1. Click *Start*, then click Programs.
- 2. Point to the folder containing the program, and then click the program.

For certain installations it may be necessary to have the Windows 95 upgrade CD-ROM or SoftWindows 95 CD2 loaded.

*Chapter 4*

# Using MS-DOS

This chapter describes the original operating system for PCs, called MS-DOS, which is available from within Windows 95. This chapter explains the basics of how MS-DOS works and how to use it.

# **Running MS-DOS**

## **To display the SoftWindows MS-DOS window from Windows 95**

Click Start, then choose MS-DOS Prompt from the Programs submenu on the Start menu.

## **To exit from Windows 95 to the SoftWindows MS-DOS window**

- 1. Click the Start button, then click Shut Down….
- 2. Select Restart the computer in MS-DOS mode.
- 3. Click *Yes* to proceed.

# **MS-DOS basics**

MS-DOS lets you give commands by typing instructions at the MS-DOS  $\text{C}$  :  $\text{D}$  prompt.

## **MS-DOS editor**

MS-DOS includes a simple screen editor which you can use to create, edit, and print plain text files. You can choose editing commands from menus and edit text using the mouse. The MS-DOS editor is particularly useful for editing MS-DOS batch programs such as *AUTOEXEC.BAT* and other files such as *CONFIG.SYS*.

EDLIN, the less powerful line editor provided with earlier versions of MS-DOS, is also provided.

## **For more information**

For more information about using MS-DOS we recommend the following books:

- *• Microsoft MS-DOS User's Guide*
- *DOS for Dummies* by Dan Gookin, from IDG Books

#### **Getting help on MS-DOS**

MS-DOS includes a comprehensive help system which you can use to display information about MS-DOS commands, and the procedures for using MS-DOS.

#### **To display information about an MS-DOS command**

Type the following at the  $C:\>$  prompt:

*command* **/?**

where *command* is the name of the command.

For example, to get help on the *DIR* command type: **DIR /?**

# **Using the SoftWindows MS-DOS window**

## **To resize the SoftWindows MS-DOS window**

You can resize the SoftWindows MS-DOS window to one of three alternative fixed sizes, 1.0x, 1.5x, and 2.0x, up to the size of your workstation screen.

Drag the window by any of its resize corners.

When you release the mouse button the window will snap to the closest fixed size.

## **Status bar**

The status bar shows the status of SoftWindows using the following indicators:

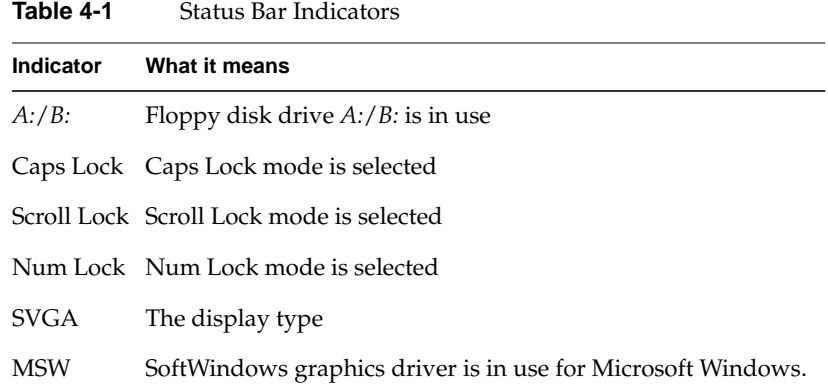

#### **Using the mouse in MS-DOS**

If you have a mouse attached to your computer, it will be automatically attached when you run Windows applications. You can also use it with MS-DOS programs that support a Microsoft Bus mouse by using the SoftWindows Attach Mouse command.

**Note:** Before you can attach the mouse ensure that *MOUSE.COM* has been started, either from the *AUTOEXEC.BAT* file (the command is commented out by default), or by entering the following command at the MS-DOS command prompt:

**C:\> C:\INSIGNIA\MOUSE.COM**

## **To use the mouse in MS-DOS**

You can attach the mouse from the keyboard as follows. Hold down **Ctrl-Alt** and click the middle mouse button (or both buttons on a two-button mouse).

When you attach the mouse the workstation mouse disappears. The SoftWindows menus will be inaccessible, and you cannot access X Windows windows belonging to other UNIX applications.

## **To restore the normal workstation mouse**

Hold down **Ctrl-Alt** and click the middle mouse button (or both buttons on a two- button mouse).

## **Using the MS-DOS editor**

## **To run the MS-DOS editor**

Type the following command at the  $C:\>$  prompt:

**EDIT** *filename*

where *filename* is the name of the file you want to edit, or omit the filename to create a new file.

For example, to edit the *AUTOEXEC.BAT* startup file type:

**EDIT AUTOEXEC.BAT**

The file will then be displayed in the MS-DOS editor window.

#### **To use the mouse**

Choose Attach Mouse from the Actions menu.

Ensure that *MOUSE.COM* has been started before you attach the mouse.For more information refer to "Using the mouse in MS-DOS."

#### **To edit the file**

- 1. Position the cursor using the arrow keys or by moving and clicking the mouse.
- 2. Type to insert text at the cursor.

#### **To cut, copy, and paste text**

- 1. Press and drag the mouse pointer over the text you want to cut or copy.
- 2. Use the Cut, Copy, Paste, and Clear functions from the MS-DOS editor's Edit menu.

## **To delete text**

- 1. Press and drag the mouse pointer over the text you want to delete.
- 2. Press **d** or type the text you want to replace it.

#### **To exit from the MS-DOS editor**

1. Choose Exit from the editor's File menu.

You can do this from the keyboard by typing **A, F, X.**

You will be prompted to save the file before exiting if you have made any changes to it.

2. Click *Yes*, or press <Enter>, to save the changes and exit from the MS-DOS editor.

## **Using MS-DOS commands**

You can type MS-DOS commands at the MS-DOS prompt as you would on a real PC.

The following list gives the most useful MS-DOS commands; refer to an MS-DOS reference guide for more detailed information.

In the syntax for each command, square brackets indicate optional arguments.

Note that MS-DOS is not case-sensitive; that means MS-DOS treats upper and lower case characters as equivalent.

#### **Getting help**

You can display help about any command by typing:

**command /?**

# **CD**

Changes the current directory.

## **Syntax**

**CD** *[path]directory*

#### **Example**

To change your current directory to *C:\LOTUS* type: **CD C:\LOTUS**

# **COPY**

Copies one or more files between two directories.

#### **Syntax**

**COPY** *[drive:][path]file [drive:][path]file*

#### **Example**

To copy a file named *BUDGET.WK1* from the *LOTUS* directory on your *C:* drive to the *D:* drive type:

**COPY C:\LOTUS\BUDGET.WK1 D:\BUDGET.WK1**

# **DEL**

Deletes specified files.

#### **Syntax**

**DEL** *[drive:][path]file*

## **Example**

To delete the file named *\WP\REPORT.OLD* on the *D:* drive type: **DEL D:\WP\REPORT.OLD**

# **DELTREE**

Deletes a directory and its subdirectories.

#### **Syntax**

**DELTREE** *[drive:][path]directory*

## **DIR**

Lists the files in a directory.

#### **Syntax**

**DIR** *[drive:][path][/W]*

The */W* (wide) option displays the files in columns.

#### **Example**

To list the files on your *D:* drive in the *WP* subdirectory in wide format type: **DIR D:\WP /W**

# **DOS2UNIX**

Converts an MS-DOS text file to UNIX format.

#### **Syntax**

**DOS2UNIX** *dosfile unixfile*

#### **Example**

To convert *README.TXT* to *HELP.C* type: **DOS2UNIX README.TXT HELP.C**

For more information refer to the *SoftWindows 95 for UNIX Administrator's Guide*.

## **FORMAT**

Formats a disk.

#### **Syntax**

**FORMAT** *[drive:] [/option]*

The options are shown in the following table:

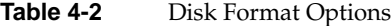

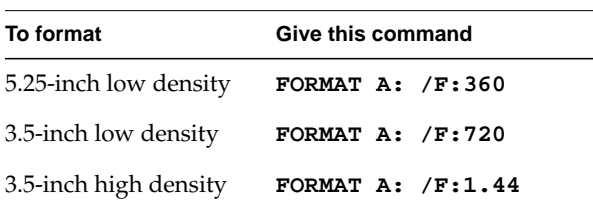

Note that you should format only low-density disks in the 720 Kbyte format and only high-density disks in the 1.4 Mbyte format.

A drive set up as a SoftWindows FSA drive cannot be formatted.

#### **Example**

To format a high-density disk in drive *B:* type: **FORMAT B: /F:1.44**

## **KEYB**

Selects a foreign keyboard character set.

#### **Syntax**

#### **KEYB** *[xx,,[[drive:][path][file]]]*

where *xx* is a two-letter keyboard code and *file* is the name of the keyboard definition file; refer to *Setting up keyboards* in the *SoftWindows 95 for UNIX Administrator's Guide*.

#### **Example**

To use a French keyboard with the standard definition file type:

**KEYB FR**

## **MKDIR (MD)**

Makes a subdirectory.

#### **Syntax**

**MKDIR** *[drive:][path]directory*

#### **Example**

To make a directory named *PCAPPS* on your *D:* drive, type: **MKDIR D:\PCAPPS**

# **RMDIR (RD)**

Removes an empty directory.

## **Syntax**

**RMDIR** *[drive:][path]directory*

## **Example**

To remove the empty subdirectory named *TEMP* from your *D:* drive type: **RMDIR D:\TEMP**

# **TYPE**

Displays the contents of a text file on the screen.

**Syntax**

**TYPE** *[drive:][path]file*

#### **Example**

To display the contents of the file *TEXT.OUT* from the *WP* subdirectory on your *D:* drive type:

**TYPE D:\WP\TEXT.OUT**

## **UNIX2DOS**

Converts a UNIX format text file to MS-DOS format.

#### **Syntax**

**UNIX2DOS** *unixfile dosfile*

#### **Example**

To convert *UNIX.C* to *DOS.TXT* type: **UNIX2DOS UNIX.C DOS.TXT**

For more information refer to the *SoftWindows 95 for UNIX Administrator's Guide*.

## **XCOPY**

Copies files and directories, including their subdirectories.

#### **Syntax**

**XCOPY** *[drive:][path]file [drive:][path]* **/S**

where the **/s** switch ensures that all the subdirectories are also copied.

## **Example**

To copy all the files and directories from your *C:* drive to your *D:* drive type: **XCOPY C:\\*.\* D:\ /S**
## **Copying and pasting between MS-DOS and UNIX**

When SoftWindows is displaying the MS-DOS window, text can be copied from and pasted into the SoftWindows window using the following procedures.

## **To paste text into the SoftWindows MS-DOS window**

- 1. Select the text you want to copy by holding down the Select mouse button (left, by default) and dragging the pointer over the text in the UNIX window.
- 2. Lift your finger off the mouse button.
- 3. Move the mouse pointer into the SoftWindows MS-DOS window and position the cursor where you want to paste the text.
- 4. Click the middle mouse button.

## **To copy text from the SoftWindows MS-DOS window**

- 1. Select the text you want to copy, by holding down the left mouse button and dragging the pointer over the text in the SoftWindows MS-DOS window.
- 2. Lift your finger off the mouse button.
- 3. Move the mouse pointer into the UNIX window and position the cursor where you want to paste the text.
- 4. Click the middle mouse button.

The text will be typed into the UNIX window at the current cursor position.

**Note:** This may vary depending on the platform you are using. If you encounter problems when pasting refer to your system documentation for details of how to paste text.

## **Printing from MS-DOS applications**

Most MS-DOS applications give best results when set up for a dot-matrix printer such as the widely-used LQ-2500.

#### **To print from MS-DOS to a non-PostScript printer**

1. Choose Printer Ports… from the COM/LPT Ports cascade menu on the Options menu.

The Printer Ports dialog box appears.

- 2. Choose Pipe from the LPT1: popup menu. Check that this is set to the default setting, which sends output to the local print spooler, *lp*.
- 3. Set Enable Windows PostScript Flushing to flush output to the pipe; refer to "Flushing with pipes."
- 4. Choose the appropriate command to print from your MS-DOS application.

## **To print to a serial printer with default settings**

You can print from an LPT port to a serial printer with the following fixed communications settings:

9600 baud, no parity, 8 data bits, 1 stop bit, XON/XOFF handshaking

- 1. Connect the printer to the serial port.
- 2. Choose Printer Ports… from the COM/LPT Ports cascade menu on the Options menu.

The Printer Ports dialog box appears.

3. Choose Device from the LPT1: popup menu. By default this sends output to one of the serial ports. You may need to change this depending on which port you are using.

## **To print to a serial printer with selectable settings**

If you need to use different communications settings, set a COM port to Printer and use the *MODE* command to set the communications parameters. For example:

**MODE COM1:9600,N,8,1**

sets 9600 baud, no parity, 8 data bits, and 1 stop bit, the default setting. XON/XOFF handshaking is supported.

If your application can only print to an LPT port, use the *MODE* command to direct LPT output to the COM port, for example:

**MODE LPT1:=COM1:**

Include the *MODE* commands in your *AUTOEXEC.BAT* file if you want to use these settings every time you run SoftWindows.

## **Installing MS-DOS applications**

To install an MS-DOS application you should follow the installation instructions in the manual supplied with the application.

MS-DOS software is typically supplied on one or more floppy disks, and to install the program you copy the files from these disks to your PC hard disk.

To simplify the installation process most PC programs provide a batch file which automatically copies the files for you. The batch file is typically called *SETUP.BAT* or *INSTALL.BAT*, and you run it by typing **SETUP** or **INSTALL** at the MS-DOS prompt.

## **To install from 3.5-inch disks**

The simplest way of installing PC software, if you have a floppy disk drive available, is to install directly from 3.5-inch installation disks.

A typical sequence will be as follows:

1. Set up the workstation's floppy disk drive as drive A: or B:; refer to "Setting up floppy disk drives" in the *SoftWindows 95 for UNIX Administrator's Guide*.

A: or B: appears in the SoftWindows status bar, indicating that the drive is available to SoftWindows, and you can now access the disk from SoftWindows.

2. Follow the instructions supplied with the software. For example, you may be instructed to type:

**A:\SETUP**

If at any stage in the installation you need to change disks, refer to "To eject a floppy disk."

## **To install from 5.25-inch disks**

If the software is supplied on 5.25-inch disks, in some cases you can use a PC to copy the software onto 3.5-inch MS-DOS format disks, and then install from these.

## **Installing from a VFSA drive**

Instead of installing directly from 3.5-inch disks, you can copy the software from a PC to a directory on your workstation via a network or serial connection. Attach the directory to SoftWindows as a VFSA drive so that you can access the files in it from SoftWindows, as described in *Setting up VFSA drives* in the *SoftWindows for UNIX Administrator's Guide*. Then install from the files in this directory.

Note that some installer programs assume that you are installing from floppy disk. They may not work correctly if you copy all the files to a hard disk first, and then try installing from the hard disk.

## **Where to install**

The installation program will typically give you the option of where to install the files it is copying from the installation disks.

You have the following options:

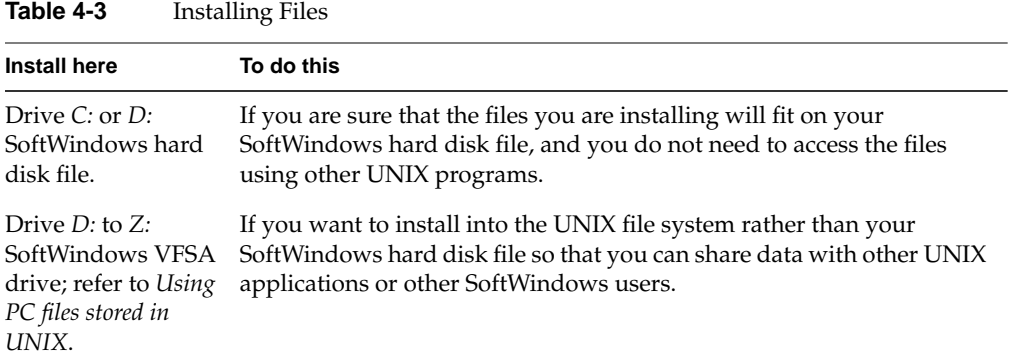

Note that some PC application installer programs will only install onto a hard disk. Also, some installers will assume that drives *E:* to *Z:* are a PC network, and install additional networking software if you specify these drives.

#### **Disk space requirements**

Before installing onto the hard disk, check the disk space requirements specified in the PC application's manual, and verify the available hard disk space. For example, if you are installing to drive *C:* type:

#### **CHKDSK**

at the  $C:\rangle$  prompt in SoftWindows.

Note that  $1048576$  bytes = 1 Mbyte.

If you do not have enough space on your hard disk to install the application, refer to the *SoftWindows 95 for UNIX Administrator's Guide* for details on how to enlarge or create hard disk drives.

*Chapter 5*

# Using SoftWindows with the Internet

SoftWindows includes Microsoft Internet Explorer and a range of Internet utilities, to allow you to access the World Wide Web from SoftWindows, and to download files for use with your PC applications.

SoftWindows also provides a range of Internet utilities, to allow you to access the World Wide Web from SoftWindows, and to download PC files from the Internet.

This chapter explains how to run Internet Explorer, and shows how to use it to access up-to-the-minute technical support.

## **Running Internet Explorer**

Microsoft Internet Explorer is supplied already installed on your SoftWindows hard disk file, and it is set up so that you can use it to access the World Wide Web.

Before running Internet Explorer your workstation needs to be connected to the Internet.

## **To run Microsoft Internet Explorer from Windows 95**

Double-click the The Internet icon (Figure 5-1) on the Windows 95 desktop.

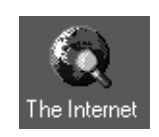

**Figure 5-1** Internet Icon in Windows 95

The Microsoft Internet Explorer window will then be displayed.

## **Getting Microsoft support**

You can also use the Internet Explorer to access Microsoft's World Wide Web support page, to get support on using Windows and other Microsoft products.

#### **To reach Microsoft's support site**

- 1. Enter the following address in the internet Explorer address field: **http://www.Microsoft.com/support/**
- 2. Press <Enter>.

After a short delay the Microsoft support home page will be displayed.

3. Click on the button corresponding to the support topic you are interested in.

## **Using Internet utilities**

SoftWindows includes several Internet utilities to help you work with the Internet.

These utilities are supplied already installed. To run them from Windows 95 click the *Start* button, then click Programs.

To run them from Windows 3.11 open the appropriate program group and double-click the application's icon.

For more information about each utility double-click the Read-Me file icon in the appropriate folder on the *C:* drive.

## **Compressing and expanding files**

These utilities allow you to compress files, to save time when sending them as attachments to email, or to expand files that you have received with email or downloaded from the Internet.

• PKZIP, from PKWARE, compresses and expands files using the popular *.ZIP* format.

For more information contact PKWARE's Web site at:

http://www.pkware.com

• Stuffit Expander expands and decodes files in a variety of formats, including Stuffit (*.SIT*), UUENCODE (*.UUE*), and Binhex (*.HQX*).

For more information contact Aladdin Systems' Web site at:

http://www.aladdinsys.com

## **Viewing files in different formats**

A range of viewers are provided, to enable you to view files you have downloaded from the Internet, even if you do not have the application that created them.

• Shockwave provides viewers for documents created with Macromedia's products: Director, FreeHand, and Authorware.

For more information and sample files contact Macromedia's Web site at:

http://www.macromedia.com

• Ppview32 is a viewer for documents in Microsoft PowerPoint format.

SoftWindows 95 also includes Microsoft viewers for Excel and Word.

• The Acrobat reader views on-line versions of documents created in Acrobat (*.PDF*) format.

For more information about setting up your Web browser to recognize Acrobat Reader, and sample Acrobat files, contact Adobe's Web site at:

http://www.adobe.com

## **Playing sound files**

RealAudio is a compact sound format for transmitting sound files over the Internet. On Windows 95, RealAudio is included with Internet Explorer. On Windows 3.11, it is provided in the RealAudio program group.

To hear a sample sound double-click the Example 1 or Example 2 icons.

For more information contact RealAudio's Web site at:

http://www.RealAudio.com

*Chapter 6*

# **Troubleshooting**

This chapter contains three sections: commonly asked questions about using SoftWindows, suggested solutions to problems that you may encounter when running PC applications on your workstation with SoftWindows, and lastly, details of the SoftWindows and MS-DOS error messages with explanations and suggested solutions.

## **About troubleshooting**

The SoftWindows troubleshooting information is divided into the following sections:

- "Common questions" discusses commonly asked questions about using SoftWindows.
- "Common problems" discusses the most commonly encountered problems when using SoftWindows.
- "Installation Errors" discusses common SoftWindows installation errors and how to fix them.
- "MS-DOS errors" contains details of the MS-DOS error messages, with explanations and suggested solutions.
- "SoftWindows VFSA errors" contains details of the SoftWindows VFSA (Virtual File Sharing Architecture) error messages with explanations and suggested solutions.
- "SoftWindows errors" contains details of the SoftWindows VFSA (Virtual File Sharing Architecture) error messages with explanations and suggested solutions.
- "Networking errors" contains suggested solutions to problems that you may encounter when running PC applications on your workstation with SoftWindows.
- "Troubleshooting TCP/IP" discusses common TCP/IP problems and how to fix them.
- "Troubleshooting ODI" discusses common ODI problems and how to fix them.

## **Common questions**

The following sections contain answers to the most commonly asked questions about using SoftWindows.

## **Using floppy disks**

• How do I format a floppy disk? Refer to "To format a floppy disk."

## **Using hard disks**

• How do I create a new hard disk?

Use the New Drive… function on the Disk Drives… cascade menu on the Options menu; refer to the *SoftWindows 95 for UNIX Administrator's Guide*.

• How do I make a hard disk file larger?

Use the Modify Drive… function on the Disk Drives… cascade menu on the Options menu; refer to the *SoftWindows 95 for UNIX Administrator's Guide*.

• How do I share hard disks?

Make the hard disk read-only; more than one user can then read data from it. To do this, enter the following command in a UNIX terminal window:

#### **chmod 444** *filename.hdf*

where *filename.hdf* is the name of the hard disk file.

It may be useful to use the *RO\_DISK\_PANEL\_DISABLE* configuration option; for more information refer to the *SoftWindows 95 for UNIX Administrator's Guide*.

• Can I use hard disk files from other versions of SoftWindows or SoftPC?

You can use a hard disk file from other versions of SoftWindows as *D:*. Before you can use an old hard disk file as drive *C:* you need to upgrade it to the current version of Windows. For information on upgrading your old SoftWindows hard disks, refer to the *SoftWindows 95 for UNIX Administrator's Guide*.

## **Using CD-ROM**

- How do I set up a CD-ROM drive? Refer to the *SoftWindows 95 for UNIX Administrator's Guide*.
- How do I read an MS-DOS CD-ROM? Refer to "Using CD-ROMs."

## **Using memory**

• How do I change the memory setting for PC applications?

Use the Memory dialog box; refer to the *SoftWindows 95 for UNIX Administrator's Guide*.

## **Using keyboards**

• How do I set up a foreign keyboard in Windows?

Use the Windows Keyboard control panel; refer to the *SoftWindows 95 for UNIX Administrator's Guide*.

• How do I set up a foreign keyboard in MS-DOS?

Use the MS-DOS *KEYB* command; refer to the *SoftWindows 95 for UNIX Administrator's Guide*.

## **Using the screen**

• How do I change the size of the SoftWindows screen?

When you are running Windows, you can specify any size, up to the full screen; refer to the *SoftWindows 95 for UNIX Administrator's Guide*.

When running MS-DOS you can select between 1.0x, 1.5x, and 2.0x scales in the Display dialog box; refer to "To resize the SoftWindows MS-DOS window."

## **Using printers**

- How do I set up the COM and LPT ports? Refer to "Printing, input, and output."
- How can I print from a Windows application? Refer to "Printing from Windows applications."
- How can I print from an MS-DOS application? Refer to "Printing from MS-DOS applications."

## **Using serial devices**

• How do I use the serial ports with PC applications? Refer to "To use serial input and output."

## **Converting between MS-DOS and UNIX**

• How do I convert text documents between PC and UNIX?

If the documents are on a SoftWindows hard disk file, you can use the MS-DOS utilities DOS2UNIX and UNIX2DOS; refer to *DOS2UNIX* or *UNIX2DOS*.

If they are in the UNIX file system, you can use the UNIX utilities *dostounix* and *unixtodos* supplied in the *\$SWINHOME/bin* directory.

• How can I copy and paste between PC and X Windows applications?

Use the SoftWindows copy and paste facilities; refer to "Copying and pasting between MS-DOS and UNIX."

## **Setting UNIX file access**

• What are UNIX file access permissions?

File access permissions are used to tell a computer system who has access to files and directories. Files and directories have a set of permissions to determine which users can read, write, and execute the contents of a file. If a system is shared or is part of a network, other people may need access to its files and directories.

By setting file access permissions you control who is able to read, write, and use your files and directories.

There are four types of permissions for files and directories:

**Table 6-1** Permissions for Files and Directories

|             |   | Permission Symbol What it means                                                                                                    |
|-------------|---|----------------------------------------------------------------------------------------------------|
| Read        | r | Allows users to view or copy a file, or list files in a directory.                                                                                                    |
| Write       | w | Allows users to create, edit, and delete a file. For a directory,<br>the write permission allows users to create or delete files only.                                        |
| Execute     | x | Allows users to run an executable file, such as a program or<br>application, and search a directory.                                                                          |
| <b>SUID</b> | s | Runs a UNIX executable as its owner, rather than as the user<br>who launched it. SoftWindows uses this to gain access to<br>network devices normally unavailable to the user. |

Any of the permissions can be assigned to three categories of users:

**Table 6-2** Users and Symbols for Permissions

| User           | Symbol What it means                   |  |  |
|----------------|----------------------------------------|--|--|
| Owner <b>u</b> | The creator of the file (or directory) |  |  |
| Group $g$      | The other users in the owners group    |  |  |
| Others o       | All other users                        |  |  |

• How do I check UNIX file access permissions?

You can check file access permissions using the UNIX *ls -l* command.

In a UNIX terminal window, move to the directory containing the file by typing the command:

**cd** *pathname*

Then type:

**ls -l** *filename*

The output will be of the form:

-rwxrwxrwx 1 root 512 jun 9 09:35 *filename*

where the file access permissions are represented by the letters  $r$ wxrwxrwx;  $r$  is for read, w write, and x execute. The three sets are for the Owner, Group, and Others, respectively.

• How do I change UNIX file access permissions?

You can change file access permissions using the UNIX *chmod* command.

To change the permissions you need to be logged in as the owner or root. If necessary, ask your system administrator to do this. Then issue the *chmod* command with an appropriate parameter.

The parameter consists of u (owner), g (group), or o (other), followed by **+** or **-** to add or remove permissions respectively, and the type of access:  $r$  (read), w (write), or  $x$ (execute).

For example, to make a file so that the Owner can read it or write to it, and the Group can write to it, give the commands:

**chmod u+rw** *filename*

**chmod g+w** *filename*

For more information on file access permissions consult your UNIX reference manuals.

## **Using Configuration files**

• Where is my SoftWindows configuration stored?

In the **.***swinconfig* file in your home directory; refer to the *SoftWindows 95 for UNIX Administrator's Guide*.

• What determines the configuration of MS-DOS?

The MS-DOS files *AUTOEXEC.BAT* and *CONFIG.SYS*; refer to *MS-DOS configuration*, in the *SoftWindows 95 for UNIX Administrator's Guide*.

## **Running PC applications**

• How do I install PC software with SoftWindows?

Refer to "Installing and running Windows applications," and "Installing MS-DOS applications."

• How do I give MS-DOS commands?

Type them at the  $C:\rangle$  prompt; refer to "Using MS-DOS commands."

• How can I edit MS-DOS files?

Use the MS-DOS editor, EDIT; refer to "Using the MS-DOS editor." In Windows you can use the Windows Notepad text editor.

## **Using Windows**

• What Windows drivers does SoftWindows use?

When you run Windows in a window you are not using one of the emulated display drivers (SVGA or Hercules), and the title bar changes to SoftWindows Desktop to indicate that you are using the SoftWindows Windows display and mouse drivers. These are called SoftWindows Display and SoftWindows Mouse.

## **Common problems**

The following sections contain solutions to the most frequently encountered problems when using SoftWindows.

#### **Using the mouse**

The workstation mouse pointer has disappeared

While the mouse is attached for use by MS-DOS applications it is not available to UNIX programs. To detach it refer to "Using the mouse in MS-DOS."

## **Using printers**

• Printing is not working properly

If you are using the print spooler, flush the port to ensure that all the data has been sent. Disable autoflush and flush the port manually.

Redirect print output to a file, then print the file outside SoftWindows; refer to "Redirecting to a file and piping to a process."

## **Using VFSA drives**

I get an error message when I try to use an MS-DOS file on a VFSA drive

Because Windows and MS-DOS were not designed to handle file ownership and permissions like the UNIX system, Windows and MS-DOS use an assortment of standard file error messages to indicate that you do not have permission to read, write to, or execute a given file or directory.

The following messages may indicate that you do not have access to a particular file or directory due to the file permissions:

File creation error File not found Invalid directory Invalid path (or file not found)

If one of these messages appears in MS-DOS and you are certain that the file or directory exists, you should check the permissions and ownership using UNIX. Refer to "Setting UNIX file access."

Also note that an Suid bit with incorrect ownership will cause permission problems on VFSA drives.

Alternatively, copy the files to the hard disk *C:* or *D:* and try again.

## **Using networking**

Problems experienced with SoftNode generally tend to be one of two types – problems with the ODI driver loading or configuring itself, or problems with networking applications after the software has been loaded.

• Network driver problems

If the driver completely fails to load, it will display a message which says:

Could not find a host network card

This means that SoftNode has been unable to make contact with the networking facilities on the host machine. This is normally due to one of two things:

- SoftWindows has lost its SUID bit. The SoftWindows executable must be owned by root and have mode 4555.
- The network package which SoftWindows requires is not installed on the host workstation. For more information about which software package must be installed on each system refer to "Networking with SoftWindows" in the *SoftWindows 95 for UNIX Administrator's Guide*.

## **Running PC applications**

• No display is visible in the SoftWindows window

A PC application may have been started with the wrong video mode. Change the display type; refer to the *SoftWindows 95 for UNIX Administrator's Guide*.

• Application fails to run at all or locks up SoftWindows

The application may be copy protected and installed on a VFSA drive. Reinstall on drive *C:* or *D:*.

Alternatively, the application may require additional memory; refer to the *SoftWindows 95 for UNIX Administrator's Guide*.

#### **Using Windows 95**

• Windows will not run

Windows 95 needs a minimum of 16 Mbytes of memory to run. Check that this has been set correctly; refer to the *SoftWindows 95 for UNIX Administrator's Guide*.

• Windows will not run with a read-only *C:* drive

Attempting to run Windows 95 with read-only disks is not recommended.

## **Installation Errors**

## **SoftWindows environment not set**

When starting SoftWindows after the initial run you may have problems reading man pages or accessing SoftWindows files.

This may be because on some X servers running *xdm* the *.profile* or *.login* file is not executed when you login, and therefore *\$SWINHOME* is not set. In this case you should:

1. Add the following lines to your *.xinitrc* file in your home directory, taking care to insert them before any code beginning *Xclients*:

```
if[ -f$HOME/.profile ]
then
cd $HOME
. .profile
fi
```
Note that *.xinitrc* is usually executed with a Korn shell rather than a C shell, and so the *.profile* file is used rather than the *.login* file.

If you do not have a *.xinitrc* file in your home directory, refer to the manual pages for the *xinit* command, and determine whether you can copy a default (or what should constitute a default) *.xinitrc* file to your home directory.

Note that you must insert the above lines of code into your *.xinitrc* file if you have had to create one.

2. Log out and log in again for the changes to take effect.

## **Bad or missing fonts**

This error occurs whenever SoftWindows detects that none of the fonts required are available from the X server, or the fonts installed in the SoftWindows installation are not usable by the X server. To resolve this problem you need to configure the X server to use the relevant fonts in the SoftWindows installation. Use the command:

**xset +fp** *install***/fonts/SGI xset fp rehash**

where *install* is the SoftWindows installation directory.

To make the change permanent, include these commands in the *.xinitrc* file in each user's home directory. If the *.xinitrc* files does not already exist, create it and insert these commands.

Alternatively, you can use a font not provided with SoftWindows using the following procedure. You might want to do this if you need extended ANSI characters, such as ß, , or accented characters, which ar e not included in the default font.

1. Select a suitable font name to use.

This can be done using a program such as *xlsfonts* or *xfontsel*.

Once a font is selected, the following line should be added to the SoftWindows 95 *app-defaults* file, found in *\$SWINHOME/sOftWindows*:

#### **sOftWindows\*fontlist:** *fontname*

where *fontname* is the string you selected above.

2. Then restart SoftWindows.

## **MS-DOS errors**

These errors appear in the SoftWindows window:

| Error                                                   | <b>Explanation</b>                                                                                                    | <b>Suggestion</b>                                                                            |
|---------------------------------------------------------|----------------------------------------------------------------------------------------------------|----------------------------------------------------------------------------------------------|
| Not ready error reading<br>drive A/B Abort, Retry, Fail | Your floppy disk drive is not<br>attached to SoftWindows, or<br>the specified drive is set to<br>Empty in the Open Disk<br>Drives dialog box, or there is<br>no disk in the drive. | Attach or select the floppy<br>disk drive, or insert a disk<br>and retry the command.        |
| Invalid drive specification                             | If you are trying to access<br>drive D:, there is no<br>SoftWindows hard disk file<br>selected as drive D:.                                                                        | Select a file as drive D:; refer<br>to the SoftWindows for<br>UNIX Administrator's<br>Guide. |
|                                                         | If you are trying to access an<br>VFSA drive, the software<br>needed to access VFSA<br>drives is not set up correctly.                                                             |                                                                                              |
| Non-System disk or disk<br>error                        | SoftWindows is attempting<br>to boot from an MS-DOS<br>floppy disk in drive A:<br>which has not been<br>initialized as a startup disk.                                             | Eject the floppy disk from<br>drive A:.                                                      |

**Table 6-3** MS-DOS Errors Appearing in the SoftWindows Window

## **SoftWindows VFSA errors**

These errors appear in the SoftWindows window and relate to the use of VFSA drives:

| Error                                                    | <b>Explanation</b>                                                                                                    | <b>Suggestion</b>                                                                        |
|----------------------------------------------------------|----------------------------------------------------------------------------------------------------|------------------------------------------------------------------------------------------|
| The host filesystem directory<br>cannot be found         | The VFSA directory cannot<br>be found.                                                                                           | Verify that the UNIX<br>directory has not been<br>renamed, moved, or deleted.            |
| The host filesystem name<br>must be a directory          | An VFSA drive has been<br>given the name of a UNIX<br>file.                                                                      | Only UNIX directories can<br>be specified for VFSA drives.                               |
| The host filesystem must<br>have read access             | The VFSA directory cannot<br>be read.                                                                                            | Change the UNIX<br>directory's access<br>permissions.                                    |
| The x drive is not being used You are trying to detach a | drive with NET USE / D<br>which is not attached.                                                                                 | Check the NET USE<br>command argument for<br>drives currently attached.                  |
| The x drive is not a network<br>drive                    | You are trying to attach a<br>non-network drive which is<br>already in use, for example,<br>drive C:, with a NET USE<br>command. | Retry the NET USE<br>command with the correct<br>drive id.                               |
| The x drive is already in use                            | You are trying to attach a<br>network drive (id of E<br>onwards) with a NET USE<br>command, but the drive is<br>already in use.  | Retry the NET USE<br>command with the correct<br>drive id.                               |
| Illegal drive specification                              | The drive letter specified in<br>an FSADRIVE or NET USE<br>command is not valid.                                                 | Check that it is a single letter<br>followed by a colon, in the<br>range E to LASTDRIVE. |

**Table 6-4** VFSA-Related Errors in the SoftWindows Window

## **SoftWindows errors**

Errors reported by SoftWindows are numbered, and appear in an error dialog box.

For details of these errors, refer to the *SoftWindows 95 for UNIX Administrator's Guide*.

## **Networking errors**

By default, networking errors are not displayed in an error dialog box. However, if you are encountering networking problems, you can enable error reporting in one of the following two ways:

## **Command-line option**

To enable network error reporting from the command line include the command-line option *-snerror* when running SoftWindows.

## **Environment variable**

Alternatively, networking error reporting can be enabled by setting the *SNERROR* environment variable to one of the following values:

- SNERROR X Network errors are displayed in an error dialog box.
- SNERROR console Network errors are output to the system console.

## **Troubleshooting TCP/IP**

## **Other PCs in your Network Neighborhood aren't displayed**

If you can't see any other PCs in your Network Neighborhood, there are several reasons why it might not be working:

- The Silicon Graphics system is not properly connected to the network. A quick test is to ping the Silicon Graphics system's IP address from a known working PC or Workstation.
- You have not chosen a common Protocol. Right click the Network Neighborhood icon and choose Properties from the drop down menu, verify that the protocol used on your PC network is listed (most likely NetBEUI), if not add it and check the Properties.
- You did not follow all the instructions in the section "Configuring SoftWindows 4.0 for networking to other PC network clients" in the *SoftWindows 95 for UNIX Administrator's Guide*.

#### **The ping or ftp commands don't work**

If you can't get the ping or ftp commands to work in SoftWindows:

SoftWindows uses an optimized TCP/IP stack. To use the *ping* command, the Microsoft stack will have to replace SoftWindows' stack. To do this, follow these steps:

1. To overwrite the SoftWindows Winsock dlls you first need to \*extract\* the Microsoft dlls from the Win95 CAB files. From a DOS prompt run

extract /a /l c:\ win95\_02.cab winsock.dll and

extract /a /l c:\ win95\_02.cab wsock32.dll

These will search and extract the required files from whichever cab file (in the current directory) exist, placing the extracted files in the root directory of Drive C.

2. Copy the new *wsock32.dll* into the *C:\WINDOWS\SYSTEM* directory and *winsock.dll* into *c:\WINDOWS*. (Remember that the SoftWindows dlls are still available in the C:\INSIGNIA directory if you need to get them back.)

You must use a unique IP address when you have an full TCP/IP protocol stack within SoftWindows (be that DOS, Windows, or Windows95). The IP Address assigned is that on the IRIX host. SoftWindows should be given a unique IP Address.

If Microsoft TCP/IP has been installed then the winsocks being used are Microsoft's, not SoftWindows'. The Microsoft INF file is patched to extract the Microsoft Winsock and WSOCK32.dll files during TCP/IP installation. To use *telnet*, *ftp* or *ping*, you must install Microsoft TCP/IP and manually switch winsocks.

**Note:** This is different than the ODI driver in version 1.01. Telnet and ftp were able to work without switching the Winsocks.

An alternative to using *ping* for network testing is to use *telnet*. (Remember to use the desired system's IP address—not the host name—if you have not modified SoftWindows hosts file.) *telnet* does not require the above DLL replacement.

See Table 6-5 for a chart of the various configuration combinations that work for these commands when running SoftWindows.

| <b>Configuration/Test</b>         | Microsoft ping           | <b>Microsoft telnet</b>     | <b>Microsoft ftp</b>        | <b>Notes</b>                                                       |
|-----------------------------------|--------------------------|-----------------------------|-----------------------------|--------------------------------------------------------------------|
| No networking installed (default) | Invalid<br>configuration | <b>WORKS</b>                | Invalid<br>configuration    | SoftWindows Winsocks<br>(default). No Microsoft<br>Protocol stack. |
| Install Microsoft TCP/IP          | <b>WORKS</b>             | <b>WORKS</b>                | <b>WORKS</b>                | Microsoft Winsocks and<br>Protocol stack                           |
| to SoftWindows localhost (itself) | <b>WORKS</b>             | not a possible<br>operation | not a possible<br>operation | Microsoft Winsocks and<br>Protocol stack                           |
| to my IRIX localhost              | Invalid<br>configuration | Invalid<br>configuration    | Invalid<br>configuration    | IRIX snoop doesn't<br>support this                                 |
| to another IRIX in subnet         | <b>WORKS</b>             | <b>WORKS</b>                | WORKS                       |                                                                    |

**Table 6-5** Valid *ftp*, *telnet* and *ping* Configurations

## **Get a Page Fault and Microsoft Exchange windows look strange**

If you get a Page Fault and the windows look strange when you run Microsoft Exchange:

1. Issue the following command:

setenv FOLDED\_ENTER\_LEAVE\_OPT FALSE

2. Launch Softwindows.

An alternative is to create a launch script that performs the above command and then launches SoftWindows.

## **Troubleshooting ODI**

## **Link Support Layer**

No problems should be encountered when loading the Link Support Layer. If an error does occur, the most likely cause is an incorrect entry in the LINK SUPPORT section of the *NET.CFG* file.

## **The ODI driver**

Several problems could cause the SoftWindows ODI driver to report a failure at load time. The following are common faults and solutions:

• ODI driver cannot find the host's network adapter

The message shown below indicates that the Softwindows ODI driver has failed to initialize or find the host's network device:

```
C:\NWCLIENT>etherspc
Insignia Ethernet MLID v2.00E (950908).
(C) Copyright 1991-1995 Insignia Solutions Inc. All Rights Reserved.
IRQ 10, Node Address 800690895E2 L
Max Frame 1514 bytes, Line Speed 10 Mbps, Bus ID 0
Board 1, Frame ETHERNET_802.2, LSB Mode
Board 2, Frame ETHERNET_II, LSB Mode
Board 3, Frame ETHERNET_SNAP, LSB Mode
Board 4, Frame ETHERNET_802.3, LSB Mode
Could not find a host Ethernet card.
ETHERSPC-DOS-6: The adapter did not initialize. ETHERSPC did not
load.
```
The SoftWindows ODI driver has failed to initialize or find the host's network device. Ensure that:

- The specified topology (Ethernet/Token-Ring) is supported on your platform.
- The SoftWindows executable is owned by root, group sys, and has the 's' bit set.
- ODI driver is loaded twice

The second attempt at loading the ODI driver will produce error output similar to the following:

C:\NWCLIENT>etherspc Insignia Ethernet MLID v2.00E (950908). C) Copyright 1991-1995 Insignia Solutions Inc. All Rights Reserved. ETHERSPC-DOS-7: You need another ETHERSPC driver section in the NET.CFG file in order to load the LAN driver again.

The SoftWindows ODI drivers can only be loaded once. If you need to reload the ODI driver simply unload the previous instance first with the command:

**ETHERSPC U**

# Glossary

## **Application icon**

In Windows, a graphic icon that represents a running application. This icon appears only after you start an application and reduce (minimize) it.

## **Application window**

In Windows, the window containing the work area and menu bar for an application. The name of the application appears at the top of the window.

## **AUTOEXEC.BAT**

A special batch file that is executed each time the PC boots up.

## **Batch file**

A text file, identified by a .*BAT* extension, containing MS-DOS commands. When the file is run, the commands it contains are executed in sequential order as if they were typed at the keyboard.

## **Boot**

The PC terminology for starting up the computer.

#### **CD-ROM**

A read-only form of data storage, using standard Compact Disc media, capable of providing over 600 Mbytes of data.

## **Client**

A system on a network that uses services held on other remote systems. See also *Server*.

#### **Communication port**

The name given to the interface which can be used to connect a modem. This is also known as the serial communication port.

## **COM1 to COM4**

The names of the serial communication ports supported by MS-DOS.

#### **Configuration file**

A file containing information to determine which printers, disk drives, and other devices will be available to you when you run SoftWindows.

#### **CONFIG.SYS**

A special MS-DOS text file that contains commands to configure the MS-DOS operating system.

## **Control menu box**

An application running in Windows has a control menu box at the top left of the application window. This allows you to control the characteristics of the window and switch between applications.

#### **Copy protection**

A routine embedded in commercial software that prevents users from making unauthorized copies.

#### **Current directory**

The directory in which MS-DOS looks for files.

## **Current drive**

The drive on which MS-DOS looks for a directory or a file.

#### **Device**

A piece of hardware, such as a printer, that performs a specific task.

## **Device name**

The name used to refer to a device; for example, LPT1: and LPT2: are used to refer to printers.

#### **Directory**

A division or level in an hierarchical file storage system that can include files and other directories.

## **Drive letter**

The letter used to identify a drive; such as A:, B:, C: to Z:.

#### **Emulated hard drive**

A file located in your UNIX file system which has an MS-DOS file system layout. This allows it to emulate and function like a PC hard drive. In SoftWindows, drives C: and D: are emulated hard drives.

#### **Ethernet**

A widely used network system and communications method standardized by the IEEE 802.3 committee and by ISO.

#### **Ethernet\_802.2, \_II,\_SNAP, and \_802.3**

The alternative standards that can be used on an Ethernet cabling system.

#### **Extended memory**

The XMS (Extended Memory System) standard for increasing the amount of memory available to PC applications using the protected mode available on 80286, 80386, and 80486 computers.

## **Extension**

The last part of an MS-DOS filename, which can be used to specify the type of file. It consists of a period and up to three letters; such as .*BAT*.

#### **File**

A collection of data stored on a hard disk, floppy disk, tape, or CD-ROM under a single name.

#### **File permissions**

See *Permissions*.

#### **Frame**

A unit of information that is transmitted over the network. It is also referred to as a message packet. Your frame structure can differ depending on the frame type in use. You should ensure that your computer is configured for the appropriate frame type.

## **Frame type**

A variation of a protocol, defining the internal structure of a packet. There are several frame types supported by SoftNode. When setting up SoftNode you need to choose the correct one for your network.

## **VFSA**

Virtual File Sharing Architecture.

## **VFSA drive**

A name for a drive that is treated by the PC as being on a different computer. VFSA drives cannot be formatted or partitioned. SoftWindows allows you to set up UNIX directories as VFSA drives.

#### **Group**

A collection of applications, accessories, or documents within the Windows Program Manager.

#### **Home directory**

Your default UNIX directory; that is, the one you use for storing personal work, files associated with your user account, and other directories.

#### **Host**

A program that supplies services to other computers across a network.

#### **IEEE (or ISO) 802.3**

A standard developed for Ethernet networks, defining the physical cabling and software protocols. See *Frame type*.

## **Internet**

An internet is an interconnected group of networks. When written as Internet it refers specifically to the DARPA Internet.

#### **IPX**

One of Novell's communication protocols, Inter-network Packet eXchange. It addresses and routes outgoing data packets across the network. IPX is a connectionless protocol.

## **ISO 9660 standard**

The official term for the High Sierra standard format for CD-ROMs.

## **Local Area Network**

A Local Area Network (or LAN) consists of computers and shared devices connected to a single network transmission cable in a limited area, usually a single building or section of a building.

## **Microsoft mouse**

A popular type of a hand-held pointing tool that can be used with MS-DOS applications in a SoftWindows window. SoftWindows provides you with emulated support for the Microsoft Mouse.

## **Modem**

A device that enables a machine or terminal to establish a connection and transfer data through telephone lines. The name derives from the techniques it uses: modulation and demodulation.

## **MS-DOS**

Microsoft Disk Operating System; the system software and filing system used on IBM PC or compatible computers.

## **NDIS**

Network Driver Interface Specification, a standard defined by Microsoft and 3Com. It is the media- and protocol-independent driver standard used by network operating systems such as LAN Manager.

## **NET.CFG**

The configuration file used by all ODI drivers and protocols.

## **NetWare**

Novell's operating system that runs on file servers and routers. It controls system resources and information processing on an entire network or internetwork.

## **NET USE**

A command used to set up UNIX directories as PC drives in SoftWindows.

## **ODI**

Novell's Open Data-Link Interface. It supports media- and protocol-independent communications by providing a standard interface that allows multiple protocols to share a single network board without conflict. SoftNode includes ODI drivers for Ethernet.

#### **Packet**

A unit of information that has been formatted for transmission on a network. A packet contains not only data but also its destination, source, and any routing information it has collected during its transmission over a network.

#### **Path**

A sequence of directory names, separated by a backslash in MS-DOS (\) or a forward slash in UNIX  $($  $/$ ).

### **PC**

An abbreviation for a personal computer such as an IBM Personal Computer or compatible.

#### **Permissions**

The name given to settings that are assigned to each file and directory to determine which users have access to read, write, or execute its contents.

## **Port**

The name for a serial or parallel interface on a PC. Referred to as COM or LPT ports, respectively, by MS-DOS.

#### **PostScript**

The name of a page-description language designed by Adobe for producing typefaces and graphics on different printers. Applications use the PostScript language to describe to printers how graphics and type should appear.

## **Printer**

A device that prints data and text on paper. A *local* printer is the printer attached directly to your computer or workstation. A *remote* printer is accessed across the network.

#### **Printer queue**

A temporary queue of jobs or files in MS-DOS waiting to be printed on a particular printer.

#### **Prompt**

A request, displayed by the computer, that asks you to provide some information or perform an action; for example, the MS-DOS prompt is usually C:\>.

#### **Protocol**

A set of procedural rules that permits the orderly exchange of information. These rules govern the content, format, timing, sequencing, and error control of the messages being exchanged.

#### **Read permission**

A file setting that allows you, members of your group, or other users to read a file.

#### **Reboot**

A procedure that restarts a computer or SoftWindows.

#### **Root**

The name of the user who can access all files without restriction. The system administrator always has root access.

## **Root directory**

The highest level directory in the hierarchical filing system. The root directory is represented as / in UNIX and as \ in MS-DOS.

## **Serial port**

The communications port, labeled COM1: to COM4:, to which you can attach a device such as a modem.

## **Server**

A system on a network that provides resources such as disks and printers to other systems. See also *Client*.

## **SNAP**

Sub Network Access Protocol frame type. They are extensions of the basic 802.3 and 802.2 frame types, allowing more addressing flexibility.

#### **SPX**

One of Novell's communication protocols, standing for Sequential Packet eXchange. It creates, maintains, and terminates the connection between network devices (such as file servers and routers). SPX is a connection-oriented protocol.

## **SVGA**

Super Video Graphics Array, an extension of VGA.

## **\$SWINHOME**

An environment variable that points to the UNIX directory containing SoftWindows; for example, /usr/SoftWindows.

#### **SYSTEM.INI**

A Windows initialization file that provides information about the MS-DOS environment.

#### **System administrator**

The person in charge of performing administrative tasks on a system.

## **TCP/IP**

Transmission Control Protocol/Internet Protocol. A widely used industry standard for connecting different types of computers. An internet is an interconnected set of networks.

## **Text editor**

An application used to create or change text files. The standard MS-DOS text editor is referred to as EDIT.
## **Text file**

Data contained in a file that you can read because it contains ordinary letters, numbers, and punctuation marks.

### **VGA**

Video Graphics Array; the most widely accepted standard for PC graphics displays.

### **Volume**

An alternative name for a hard drive.

#### **Windows**

A Microsoft user interface for PCs, which provides windows, icons, menus, and mouse control.

### **WIN.INI**

A Windows initialization file that allows you to customize your Windows environment.

#### **Winsock**

A PC network interface for TCP/IP applications.

#### **Write enabling**

A method of allowing data to be written to a disk.

#### **Write protection**

A method of preventing new data from being written to a disk and preventing any existing data from being overwritten.

# **Tell Us About This Manual**

As a user of Silicon Graphics products, you can help us to better understand your needs and to improve the quality of our documentation.

Any information that you provide will be useful. Here is a list of suggested topics:

- General impression of the document
- Omission of material that you expected to find
- Technical errors
- Relevance of the material to the job you had to do
- Quality of the printing and binding

Please send the title and part number of the document with your comments. The part number for this document is 007-3113-007.

Thank you!

# **Three Ways to Reach Us**

- To send your comments by **electronic mail**, use either of these addresses:
	- On the Internet: techpubs@sgi.com
	- For UUCP mail (through any backbone site): *[your\_site]*!sgi!techpubs
- To **fax** your comments (or annotated copies of manual pages), use this fax number: 650-932-0801
- To send your comments by **traditional mail**, use this address:

Technical Publications Silicon Graphics, Inc. 2011 North Shoreline Boulevard, M/S 535 Mountain View, California 94043-1389